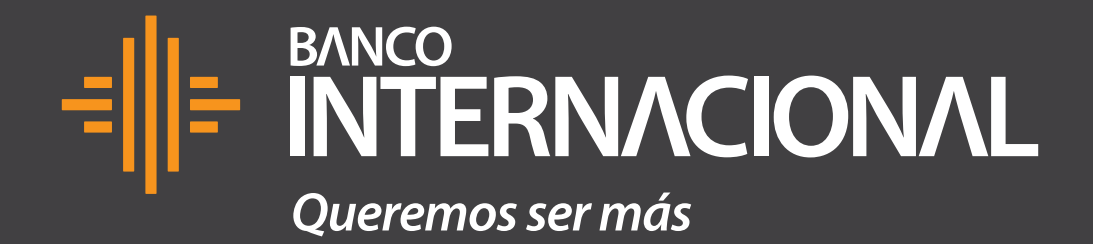

# **Contenido**

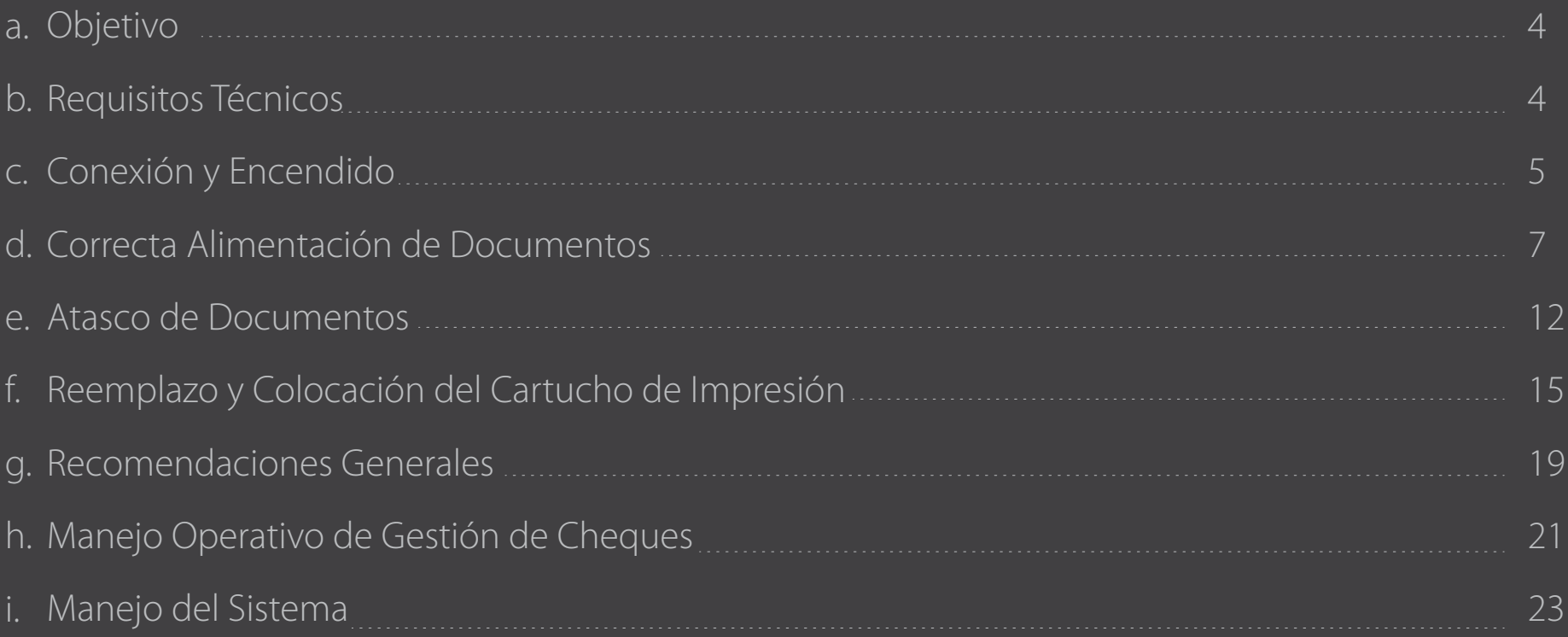

# **Manual de usuario de**

depósito digitalizado de cheques.

## **Objetivo**

Proporcionar al usuario del servicio de captura remota de depósitos (DDCh), los requerimientos técnicos, el manejo del sistema y los detalles operativos de la gestión de cheques depositados y devueltos que han sido procesados a través de esta herramienta.

## **Requisitos Técnicos:**

#### **Hardware**

- **Puertos:** 1 USB
- **Toma eléctrica:** Regulada
- Lectoclasificadora: CTS 100

## **Software**

- **Framework:** Microsoft Framework 4.7 o Superior.
- **Teamview** Anydesk.

## **Comunicaciones**

- **•** Dominio: digitalizacioncheques.bcointer nacional.com.ec - 200.7.221.145
- **Puertos:** 8833 8834 442 443

Banco de un antigo de un antigo de un antigo de usuario de depósito de un antigo de un antigo de un antigo de depósito de un antigo de un antigo de un antigo de un antigo de un antigo de un antigo de un antigo de un antigo digitalizado de cheques.

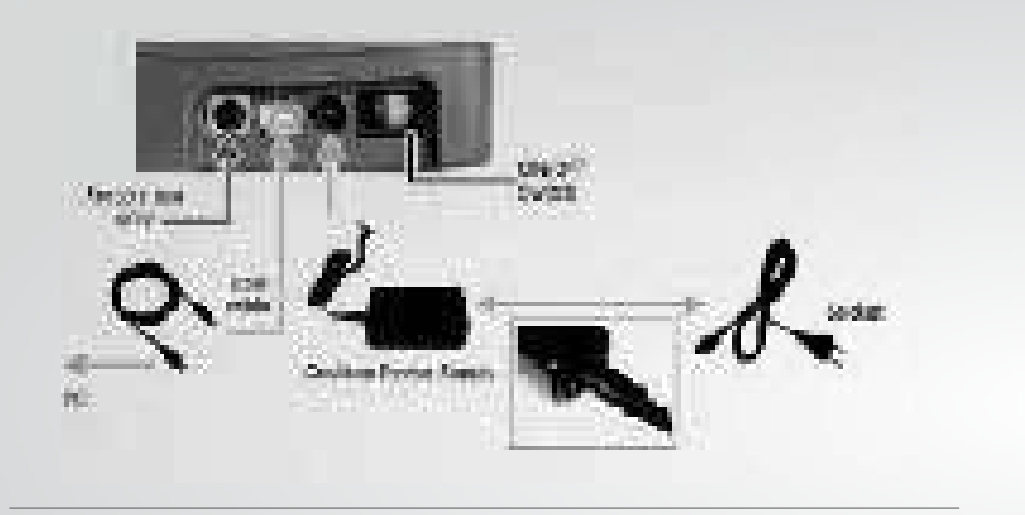

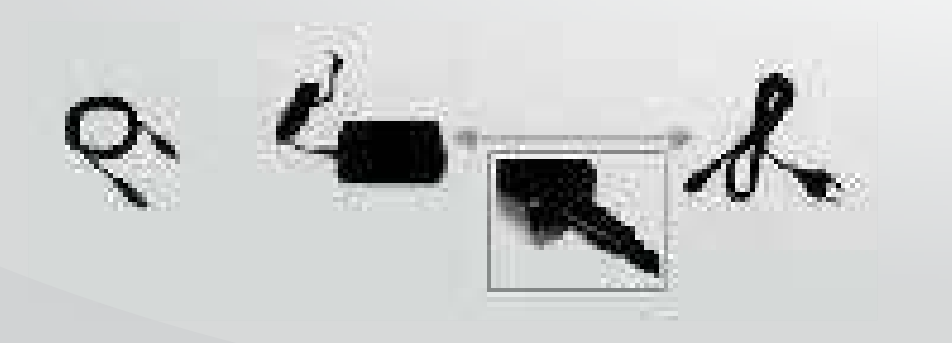

# **Conexión y Encendido**

Como primer punto para ambos modelos de máquina **LS100** y **LS150** se recomienda usar las respectivas fuentes de poder que vienen con cada máquina, al igual que los cables USB.

ᆌ티

Banco Internacional *<sup>5</sup>*

Manual de usuario de depósito digitalizado de cheques.

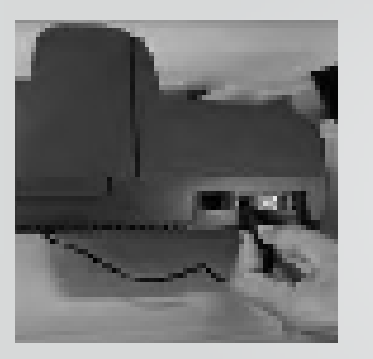

**Una vez conectada la máquina el usuario debe observar los siguientes pasos al encenderla:**

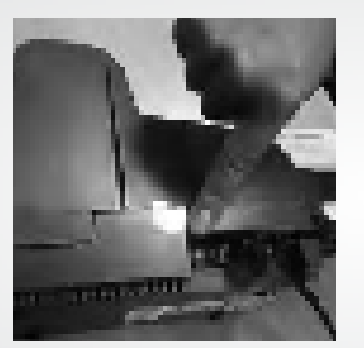

- 1. Los motores se encienden por alrededor de 5 segundos.
- El led del escáner se enciende en **2.** color VERDE cuando todo está normal.
- 3. Se emite una señal acústica que indica que la interfaz ha sido conectada (USB y PC).
- El led continúa parpadeando, **4.**indicando que el escáner está listo para trabajar.

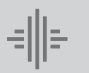

Banco Internacional *<sup>6</sup>*

Manual de usuario de depósito digitalizado de cheques.

# **Correcta alimentación** de documentos.

## **Correcta alimentación de documentos**

Para que los equipos de escaneo LS100 y LS150 funcionen correctamente es indispensable colocar los cheques de forma precisa, para ello existen líneas que señalan hasta dónde se pueden colocar los documentos en cada máquina y esto evita que más de uno se pase y genere problemas de atascos o mal funcionamiento.

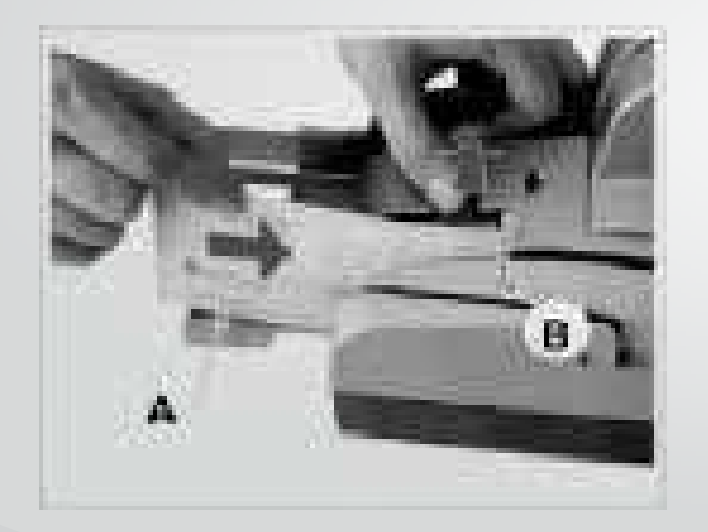

#### **Alimentación en máquina LS150:**

De acuerdo a la figura se debe realizar los siguientes pasos:

- Abrir manualmente el alimentador. **1.**
- Insertar los documentos en la posición correcta, hasta el **2.** final como lo indica la figura (B). Máximo 90 documentos.
- Ejecutar el software de captura. **3.**

Banco

Banco de un provincipio de un provincipio de usuario de depósito de un provincipio de un provincipio de un provincipio de depósito de un provincipio de un provincipio de un provincipio de un provincipio de un provincipio digitalizado de cheques.

## **Alimentación en máquina LS100:**

De acuerdo a la figura se debe tomar en cuenta los siguientes indicativos:

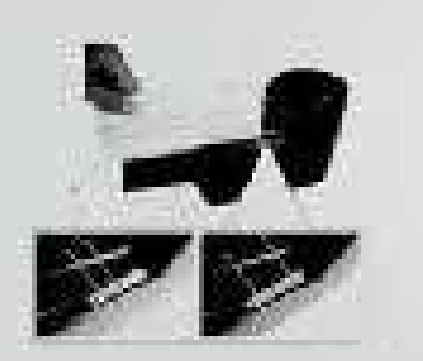

- Los motores se encienden por alrededor de 5 segundos.
- El led del escáner se enciende en color VERDE cuando todo está normal.
- Se emite una señal acústica que indica que la interfaz ha sido conectada (USB y PC).

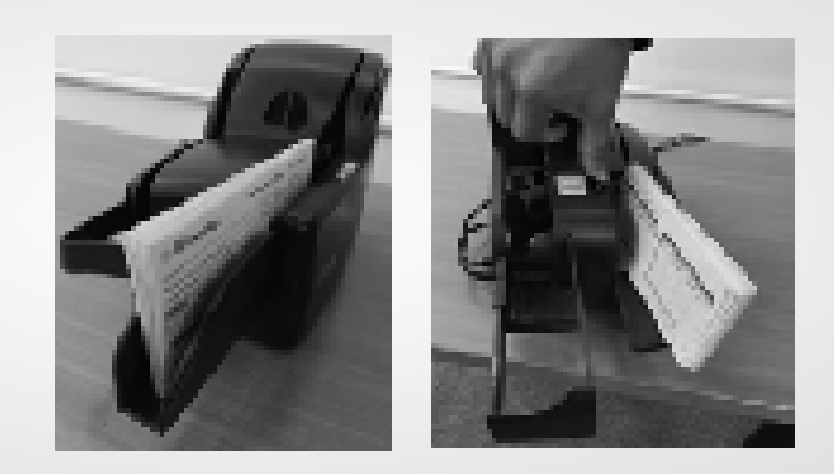

Banco de un provincipio de un provincipio de usuario de depósito de un provincipio de un provincipio de un prov<br>Internacional de un provincipio de un provincipio de depósito de un provincipio de un provincipio de un provin digitalizado de cheques.

# **Bandeja de retiro de documentos**

Se debe considerar lo siguiente para el retiro de los documentos procesados:

El equipo expulsa el documento capturado por la bandeja de recuperación donde puede retirarlo, para ello la bandeja debe estar abierta, tal cual como se muestra en la siguiente imagen (A).

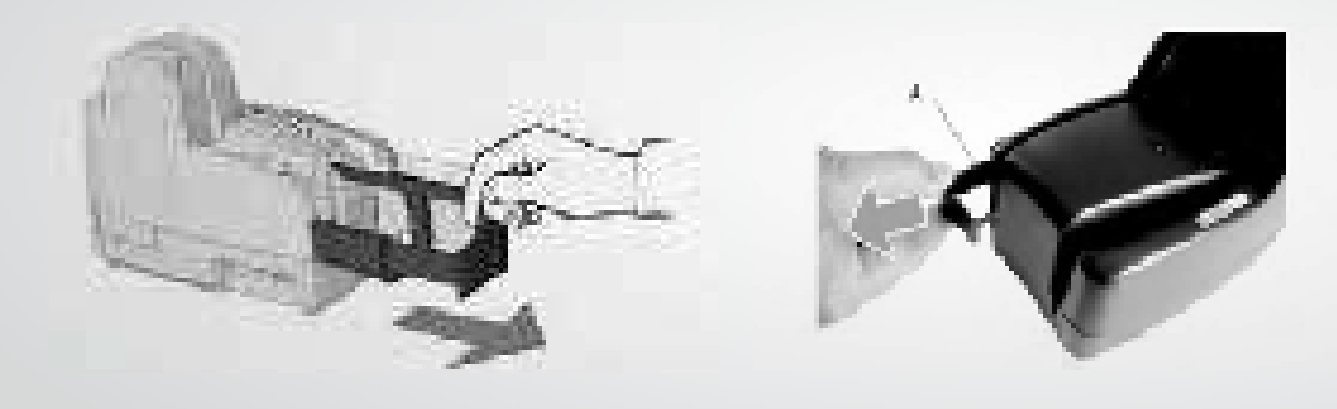

Banco

Internacional *<sup>10</sup>* Manual de usuario de depósito digitalizado de cheques.

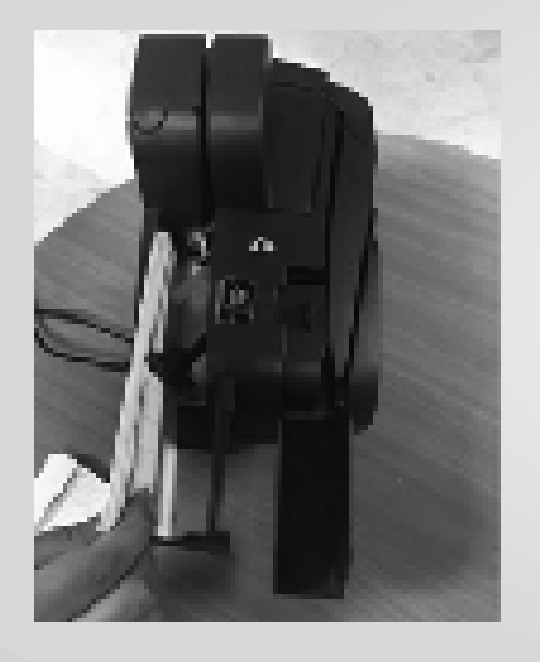

#### **Recomendaciones**

Es importante tomar en cuenta que:

- Antes de digitalizar los cheques se confirme que estos documentos no tengan grapas, dobleces o que estén pegados unos con otros.
- Se sugiere revisarlos y colocarlos de manera que la máquina no se trabe o tome más de un cheque en el proceso de digitalización.
- El proceso de captura de imágenes en el escáner puede ser más rápido, sin embargo las imágenes pueden tardar en aparecer en el aplicativo, esto depende de la capacidad del PC. Mientras las imágenes son cargadas en el aplicativo se muestra el mensaje de LOADING no se debe cerrar este mensaje para garantizar que se pueda visualizar todas las imágenes de cheques capturados.

# **Atascos de** documentos.

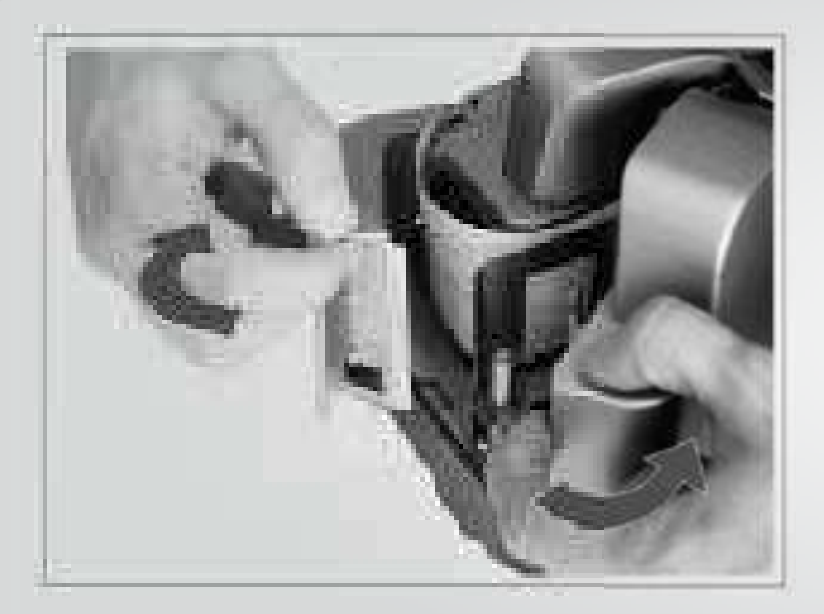

#### **Atascos de documentos**

Los atascos pueden presentarse por varias condiciones, sin embargo es importante que el personal que realiza la captura no hale los documentos hacia arriba, esta acción causa que la banda elástica que alimenta los documentos se salga de su posición, causando fallas a la máquina que impide continuar con el proceso de captura, el colocar la banda en su posición correcta debe ser realizado por personal de soporte.

Cuando existan atascos en las máquinas y los documentos se queden en la ruta de alimentación es recomendable, apagar y encender la máquina, ya que en el proceso de encendido hará girar el motor principal, y esto ayuda que los documentos atascados salgan.

Banco

Internacional *<sup>13</sup>* Manual de usuario de depósito digitalizado de cheques.

En la máquina **LS150** para retirar los documentos se pueden abrir los accesorios posteriores, tal como se muestra en la siguiente imagen y retirar los documentos en el sentido de alimentación.

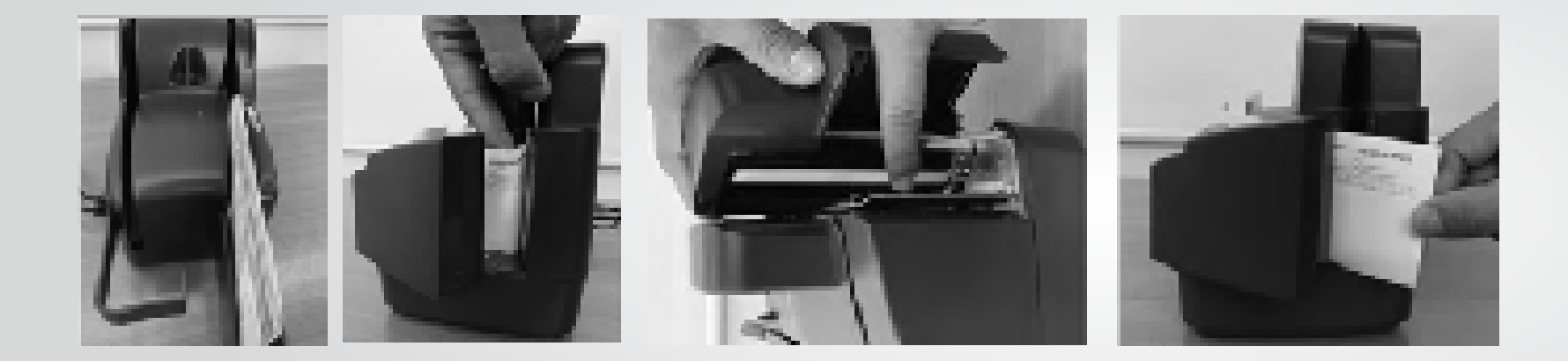

Si los problemas persisten es necesario contactarse con el Banco, quién realizará la respectiva revisión y reparación.

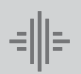

Banco

Banco de la contrada de usuario de depósito de la contrada de usuario de depósito de la contrada de usuario de depósito de la contrada de usuario de depósito de la contrada de usuario de depósito de la contrada de usuario digitalizado de cheques.

# **Reemplazo y colocación**

del cartucho de impresión.

# **LS150**

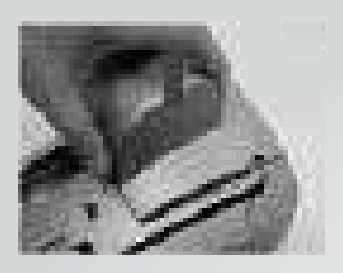

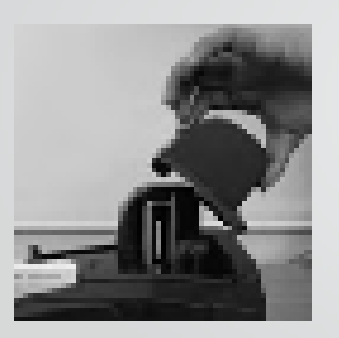

Extraer manualmente la cubierta hacia arriba.

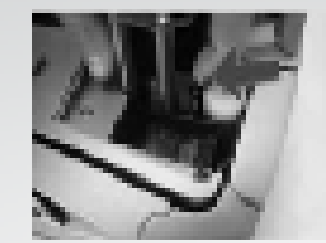

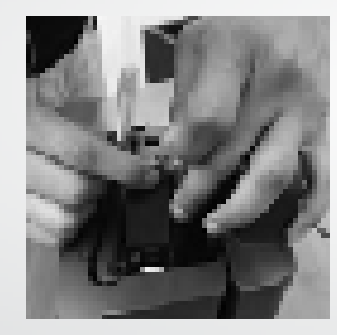

A continuación va a acceder a la base del cartucho como se muestra en la figura.

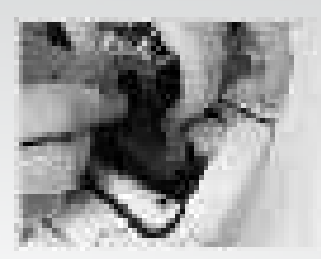

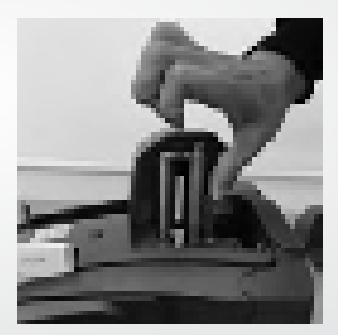

Colocar el cartucho de forma que quede correctamente posicionado y asegurado. El cartucho debe quedar ligeramente inclinado como se muestra en la figura.

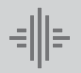

Banco de la contrada de usuario de depósito de la contrada de usuario de depósito de la contrada de usuario de depósito de la contrada de usuario de depósito de la contrada de usuario de depósito de la contrada de usuario digitalizado de cheques.

**LS100**

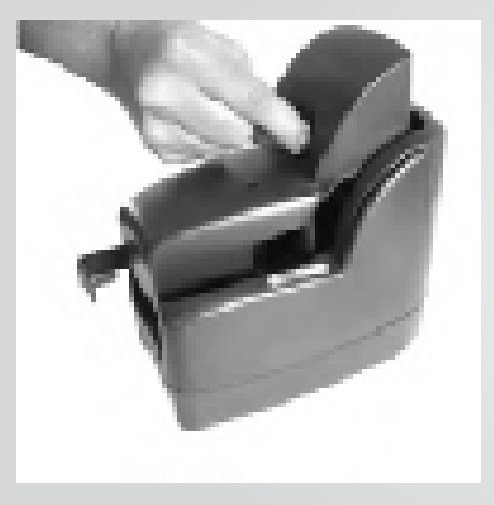

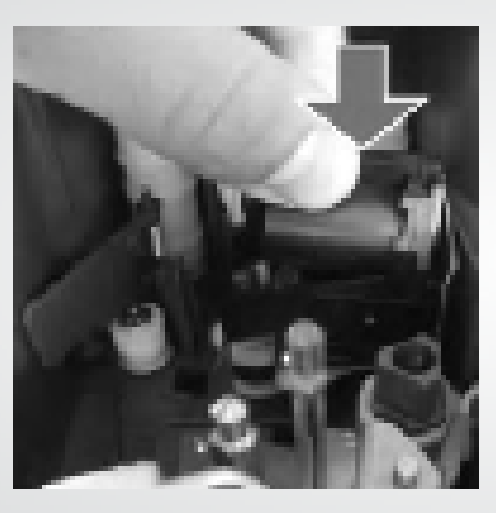

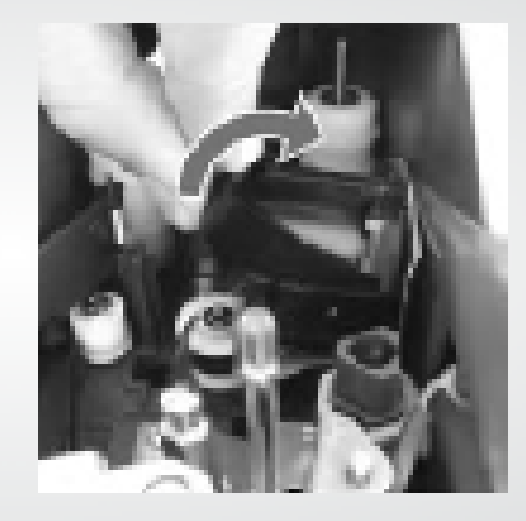

Remover la tapa y colocar el cartucho de impresión como se observa en las figuras.

Una vez colocado el cartucho subir la guía plástica hasta bloquear y asegurarlo en su posición correcta.

Volver a colocar la cubierta.

Internacional *<sup>17</sup>* Manual de usuario de depósito digitalizado de cheques.

*El no colocar adecuadamente los cartuchos de impresión provocará que no imprima el endoso o que lo imprima con líneas o segmentos no adecuados.*

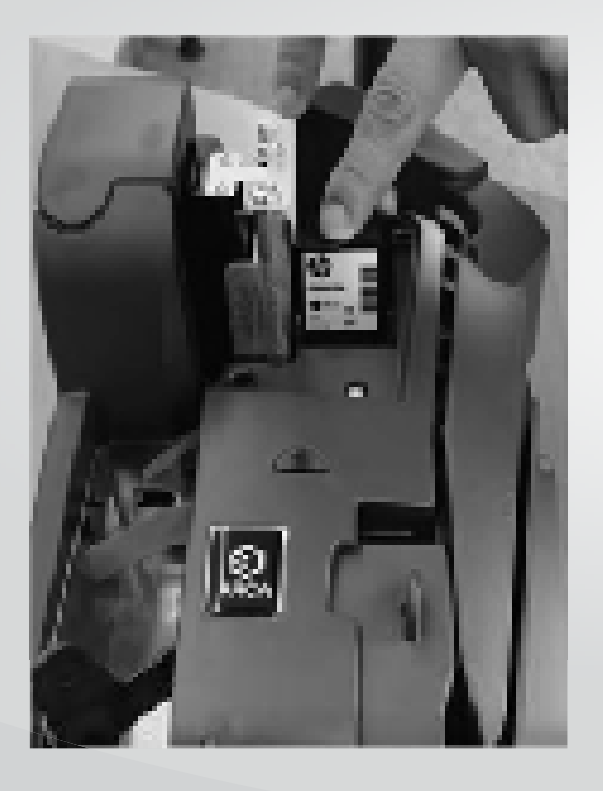

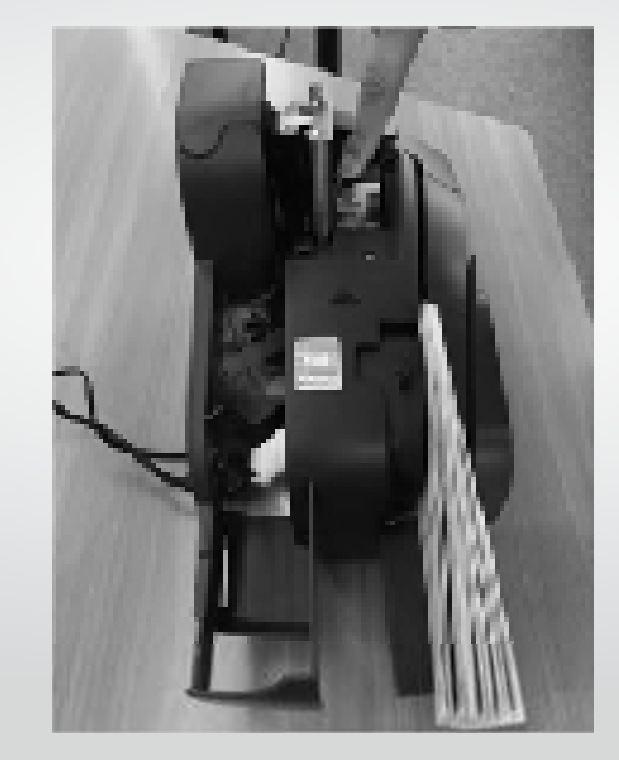

€∥⊧

Banco

Internacional *<sup>18</sup>* Manual de usuario de depósito digitalizado de cheques.

## **Recomendaciones generales**

Se recomienda lo siguiente para el uso adecuado de los escáner de cheques, con la finalidad que funcionen correctamente:

- Tomar en consideración las indicaciones proporcionadas en la parte superior del documento.
- Usar aire comprimido para la limpieza, si se observa acumulación de polvo en algunos casos.
- Para una revisión a detalle contacte a Banco Internacional.

# **¿Qué no debes hacer?**

- No halar los documentos hacia arriba.
- No alimentar documentos con grapas o clips.
- No alimentar documentos que estén arrugados.
- No alimentar documentos sobre el límite alimentación (Referencia Guía).
- No alimentar más documentos de los indicados.

**CTS 100** = 15 Documentos **CTS 150** = 90 Documentos

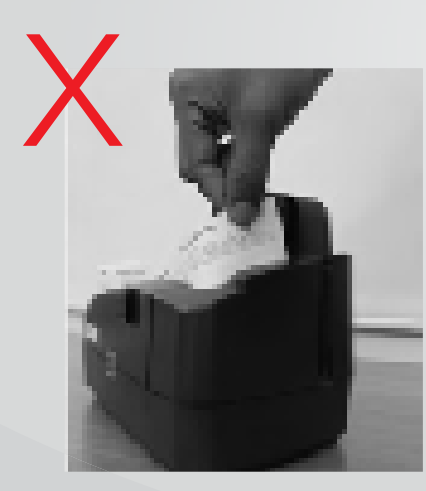

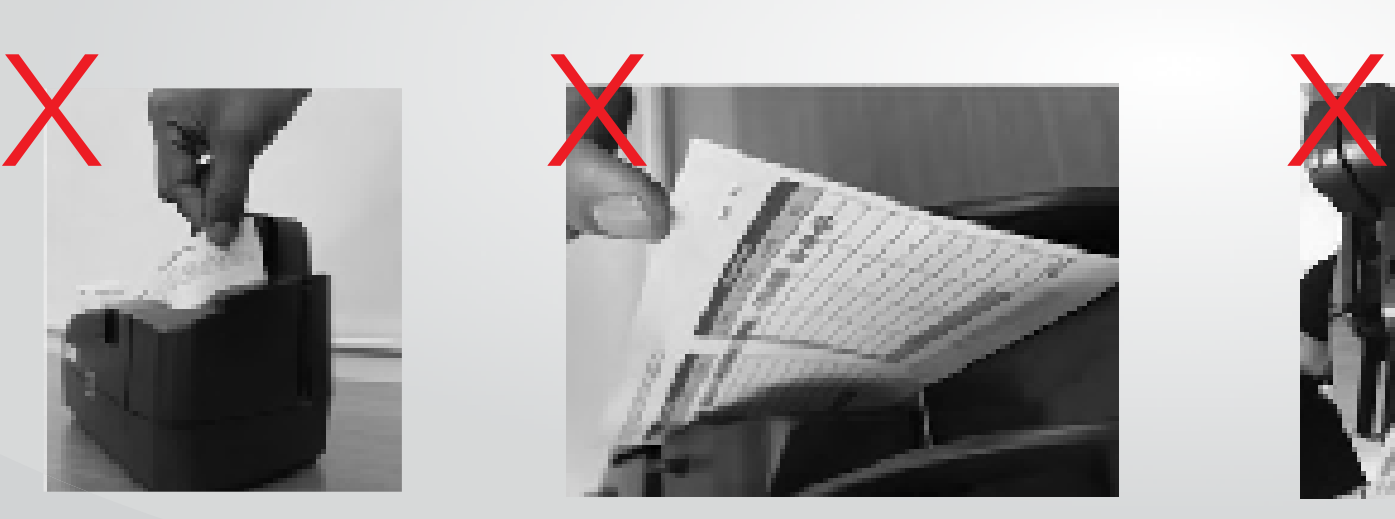

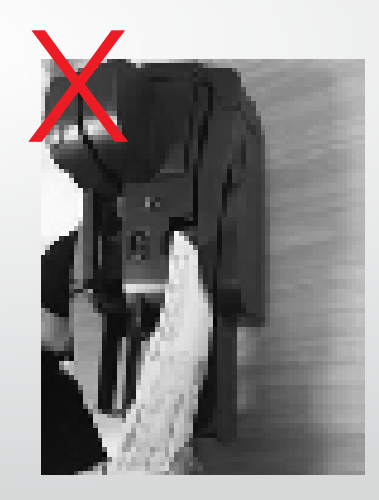

Internacional *<sup>20</sup>* Manual de usuario de depósito digitalizado de cheques.

# **Manejo operativo de gestión de cheques**

depositados y devueltos por parte del cliente.

#### **Manejo Operativo Gestión de Cheques Depositados y devueltos por parte cliente.**

A continuación se detallan las actividades operativas del manejo de cheques capturados en las oficinas de los clientes:

- **1.** Un Courier autorizado por el Banco, **TRAMACO o URBANO EXPRESS** los cheques en las oficinas del cliente cada 60 días, para ello se asignará un día específico para cada ubicación del escáner. En caso que el día asignado sea sábado, domingo o feriado el retiro se realizará el siguiente día hábil. La visita al cliente será una sola vez durante el día asignado entre las 08h30 y 17h00.
- **2.** El primer día de retiro de cheques el cliente recibirá una llave, misma que servirá para la apertura del candado de la tula entregada por el Courier. En caso de pérdida o daño de la llave se deberá notificar mínimo con 5 días laborables de anticipación Es importante indicar, que ocasionalmente el Banco autoriza realizar el retiro de los cheques mediante fundas de seguridad, las cuales garantizan la recepción total de los cheques entregados. Por lo que el cliente deberá remitirlos sin novedad dentro de la fecha de retiro estipulada.
- **3.** El cliente debe mantener los cheques depositados agrupados por día, con el objetivo de entregarlos al Courier del Banco de manera ordenada. Considerar que la valija deberá estar lista al menos un día antes de su entrega, ya que el Courier puede mantener una espera máxima en la visita de 5 minutos. En caso de que no esté lista la valija, se realizará la visita luego de 60 días según cronograma.
- **4.** Con respecto a los cheques devueltos, el cliente debe consultar e imprimir el motivo de devolución desde el aplicativo. Este proceso se debe realizar al siguiente día del depósito, entre las 13h00 y 15h00. Además de la impresión debe realizar una firma/rúbrica junto al enunciado del motivo de devolución.

En caso de existir un error en la impresión del motivo de devolución, el cliente deberá solicitar un nuevo cheque.

- **soporte-empresas@bancointernacional.ec 5.** En caso de algún cambio de dirección de retiro o de persona encargada de realizar depósitos y entregar los cheques,
- 6. Si por casos fortuitos el Courier no puede retirar los cheques según cronograma, este deberá acercarse a las oficinas del cliente al día siguiente laborable.

# **Manejo** del sistema.

# **Manejo del sistema**

Antes de ingresar al sistema se debe activar el ícono **"CTS"** ubicado en el escritorio de la computadora.

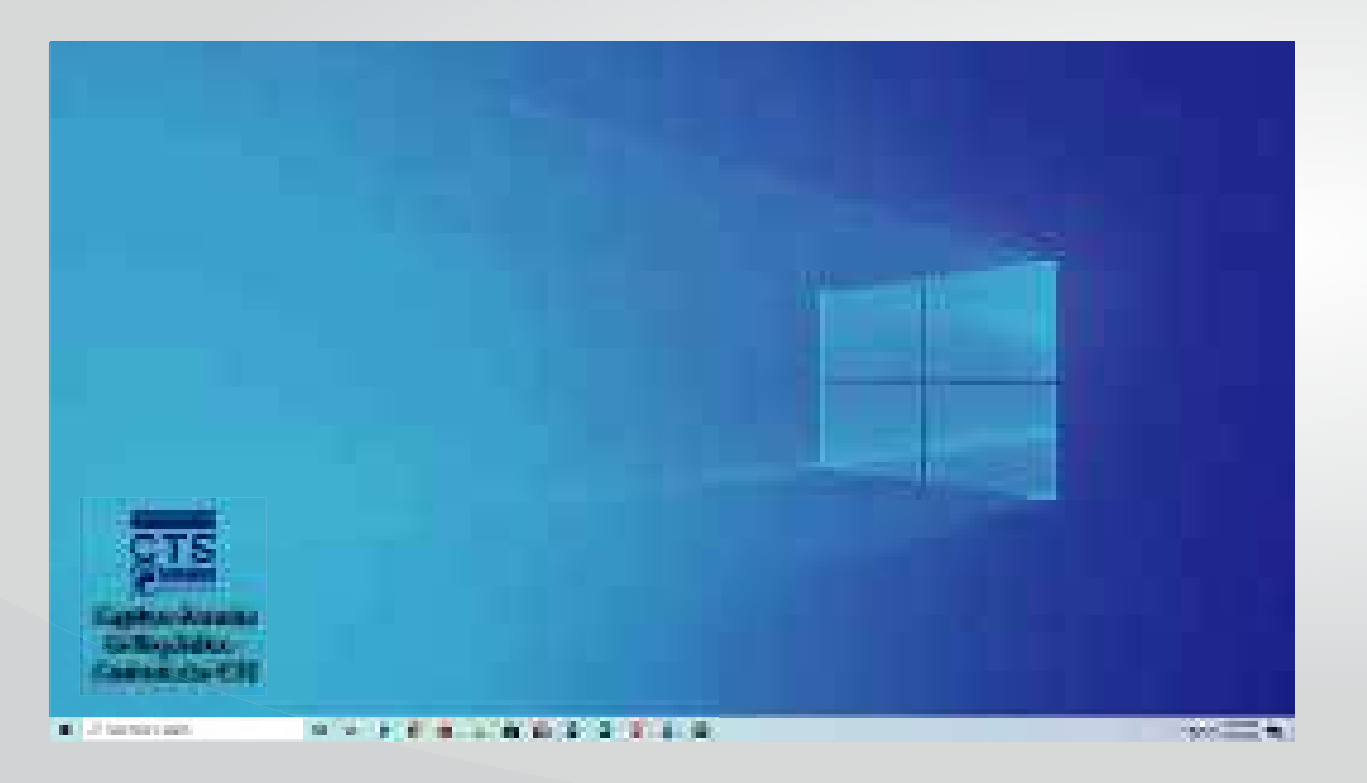

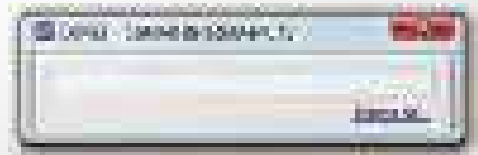

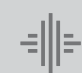

Banco

Internacional *<sup>24</sup>* Manual de usuario de depósito digitalizado de cheques.

Ingresa a la **Nueva Banca Online Empresas.** Digita tu Usuario y Contraseña.

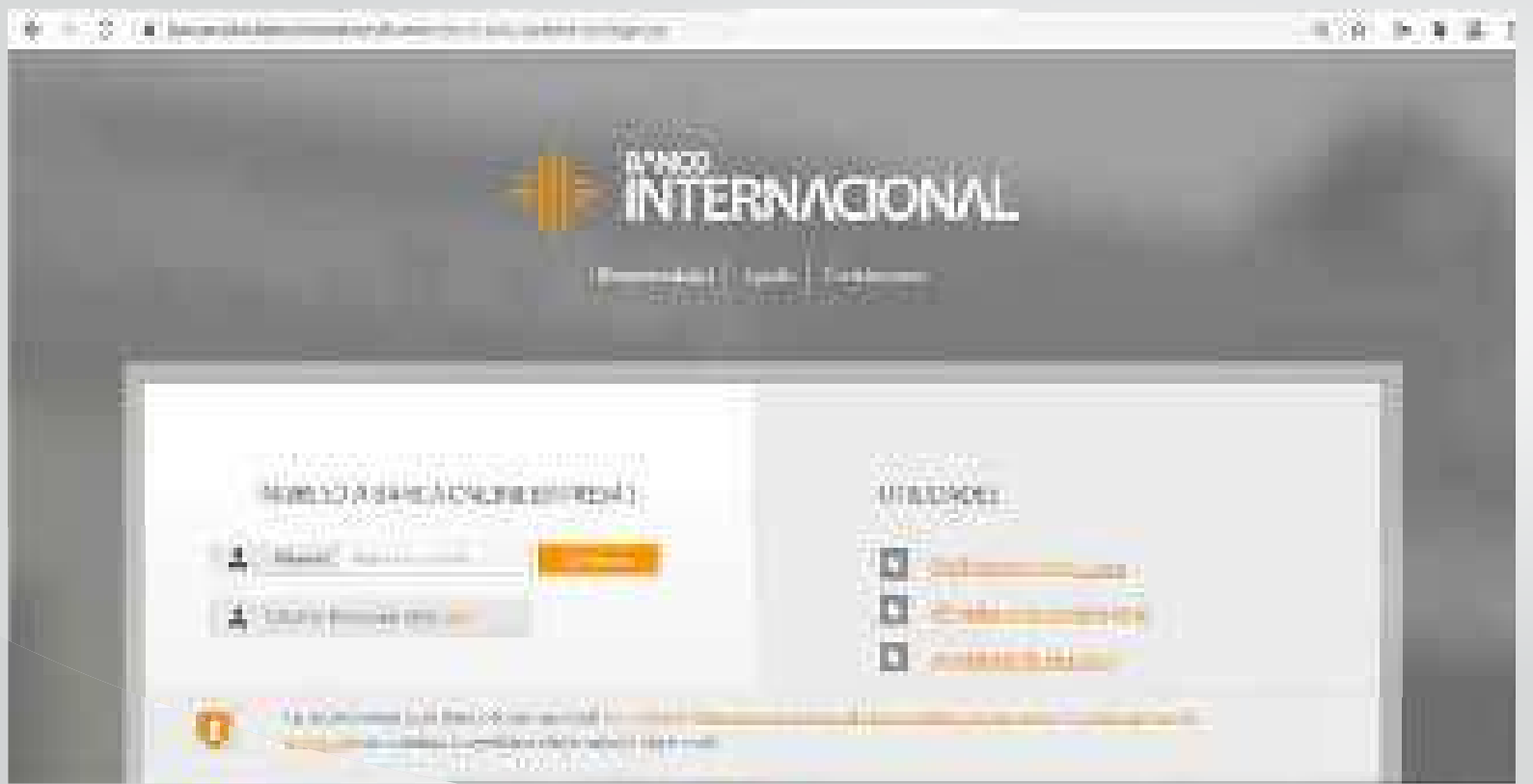

Internacional *<sup>25</sup>* Manual de usuario de depósito digitalizado de cheques.

Dentro del menú selecciona: *"Servicios Especiales" > "Depósitos Digitalizados"*

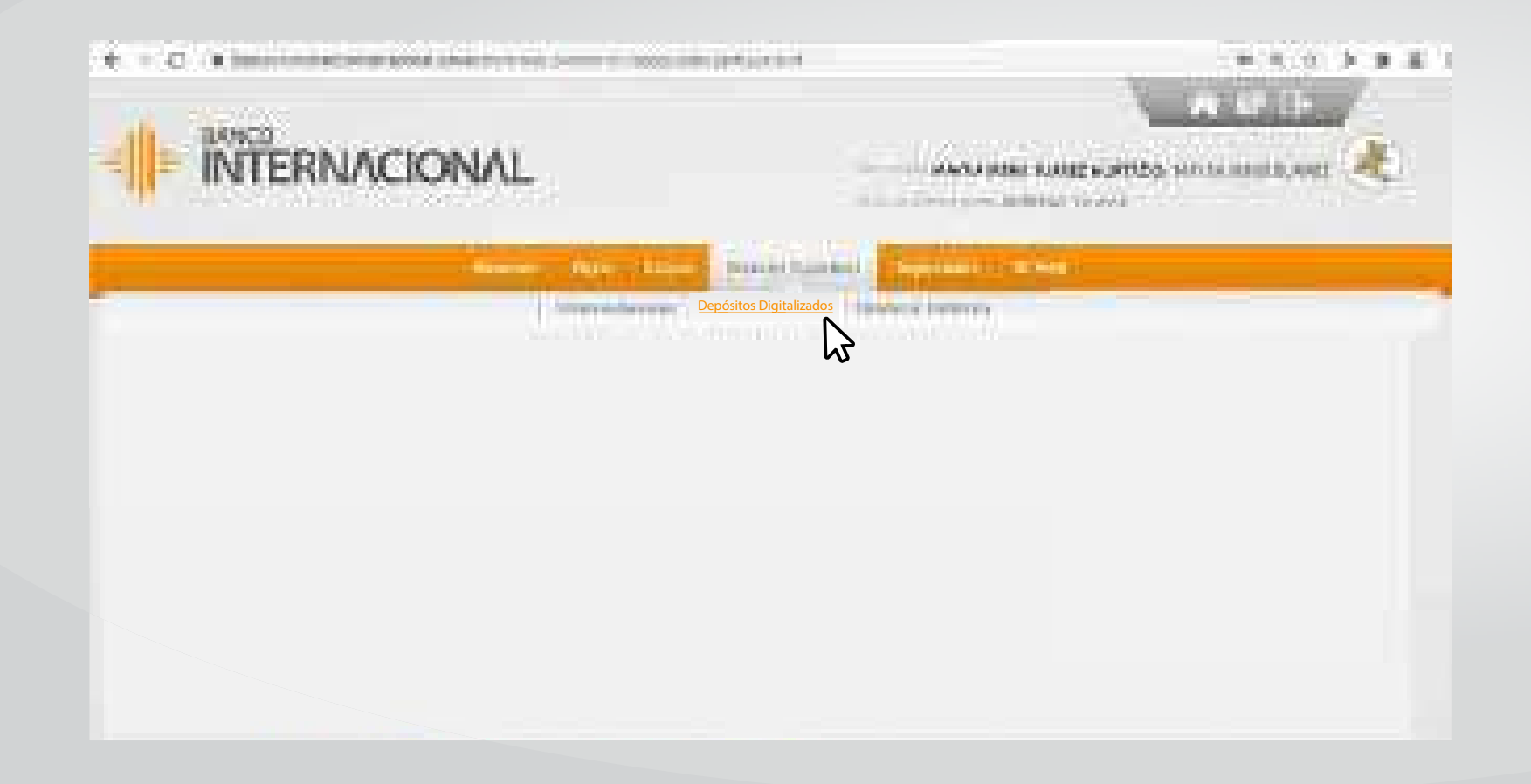

€∥|⊧

Banco

Internacional *<sup>26</sup>* Manual de usuario de depósito digitalizado de cheques.

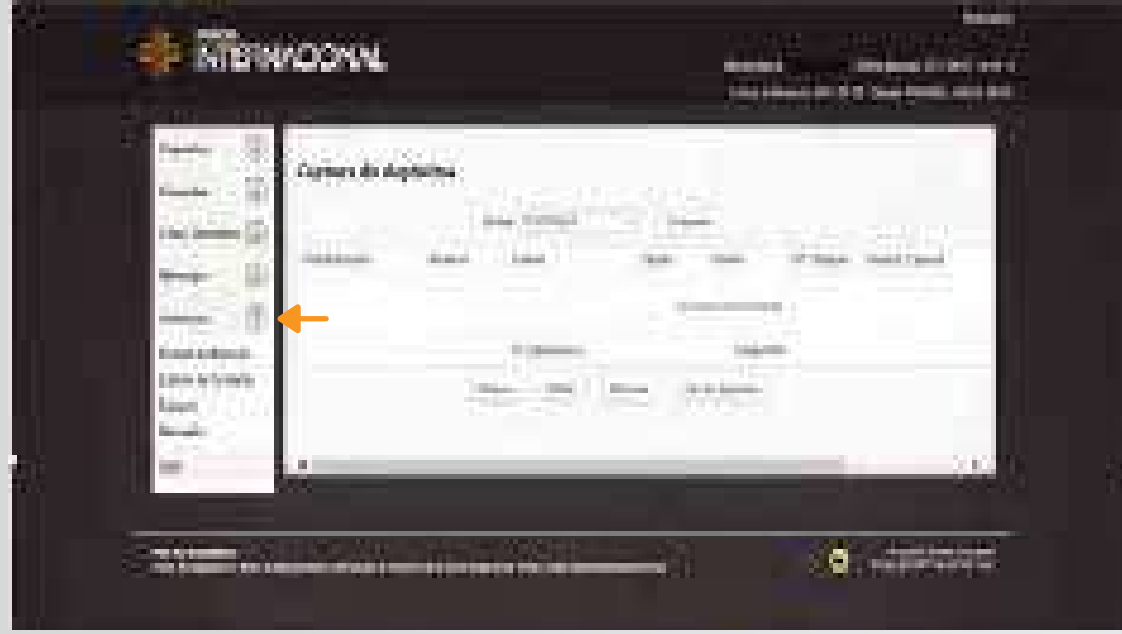

- En la parte superior, en el combo **"Empresa"** se debe seleccionar la empresa en la cual se van a realizar los depósitos.
- En el combo **"Servicio",** se debe seleccionar siempre "Depósito Digitalizado".
- Dar clic en el botón *"Consultar",* se desplegará una pantalla.
- Para realizar la creación de los Puntos de Atención, se deberá escoger en la parte izquierda el botón "*Utilidades – Puntos de atención*".

Banco

Internacional *<sup>27</sup>* Manual de usuario de depósito digitalizado de cheques.

Para añadir un nuevo punto se debe seleccionar la opción **"Nuevo"** y empezar a llenar los datos solicitados:

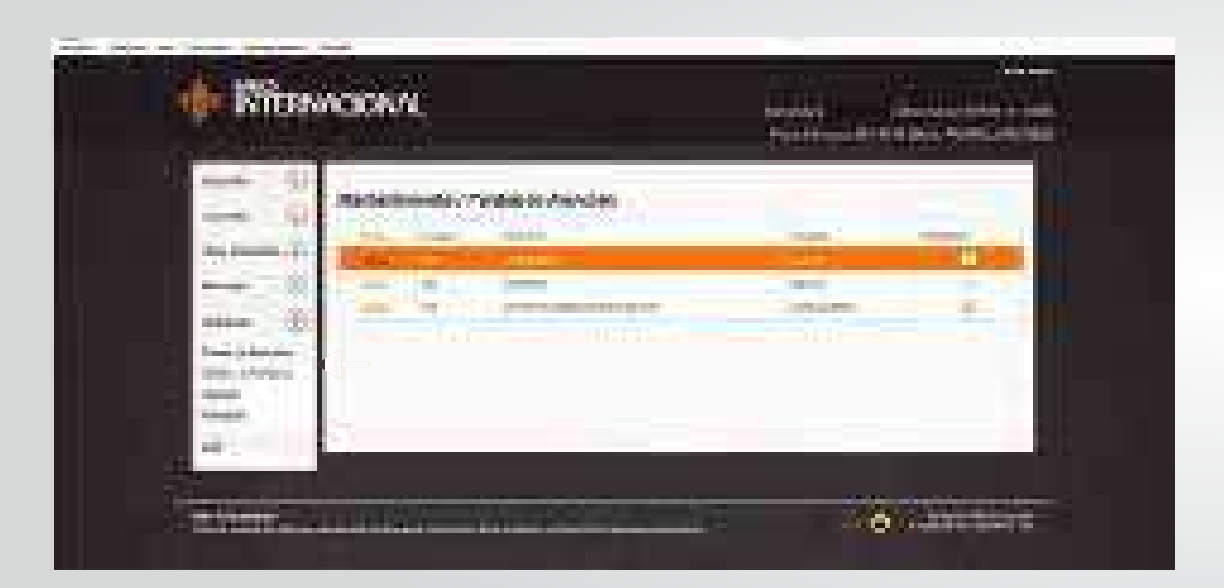

**Código:** Es un campo interno que le permitirá identificar desde donde se está realizando el depósito.

**Nombre:** Se podrá colocar el departamento o lugar donde se encuentra el escáner.

**Ciudad:** Se colocará la ciudad desde donde se está escaneando los cheques.

**Habilitado:** Deberá estar seleccionado para que aparezca en el reporte entregado.

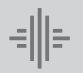

Banco

Internacional *<sup>28</sup>* Manual de usuario de depósito digitalizado de cheques.

En caso de requerir cambiar los datos del punto de atención se deberá hacer clic en *"Editar".*

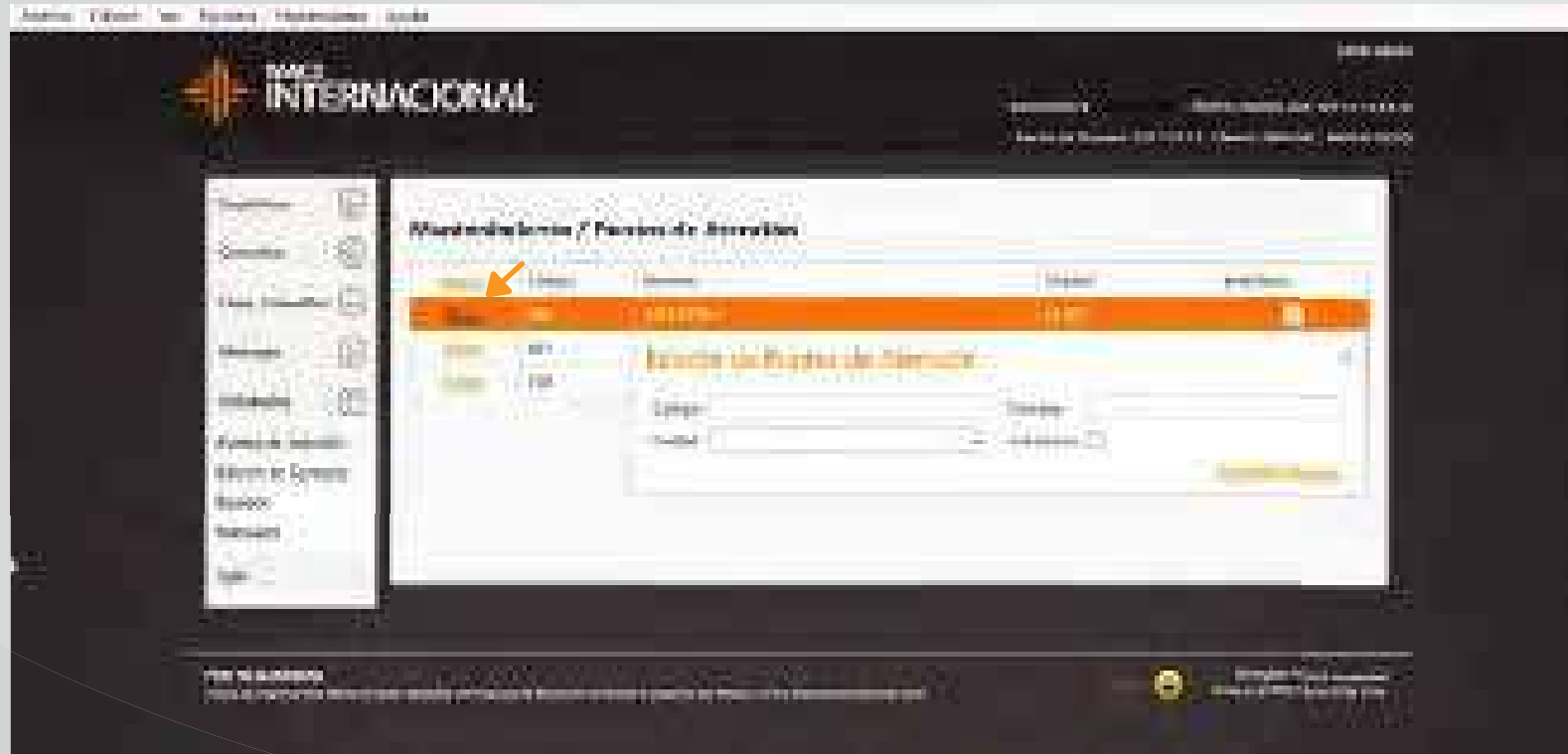

Internacional *<sup>29</sup>* Manual de usuario de depósito digitalizado de cheques.

En la opción de *"Edición de contacto"* el cliente tiene el control de ingresar el correo electrónico de máximo tres usuarios para que **Depósito Digitalizado**. Este correo no se cambia para los servicios de Cash Management.

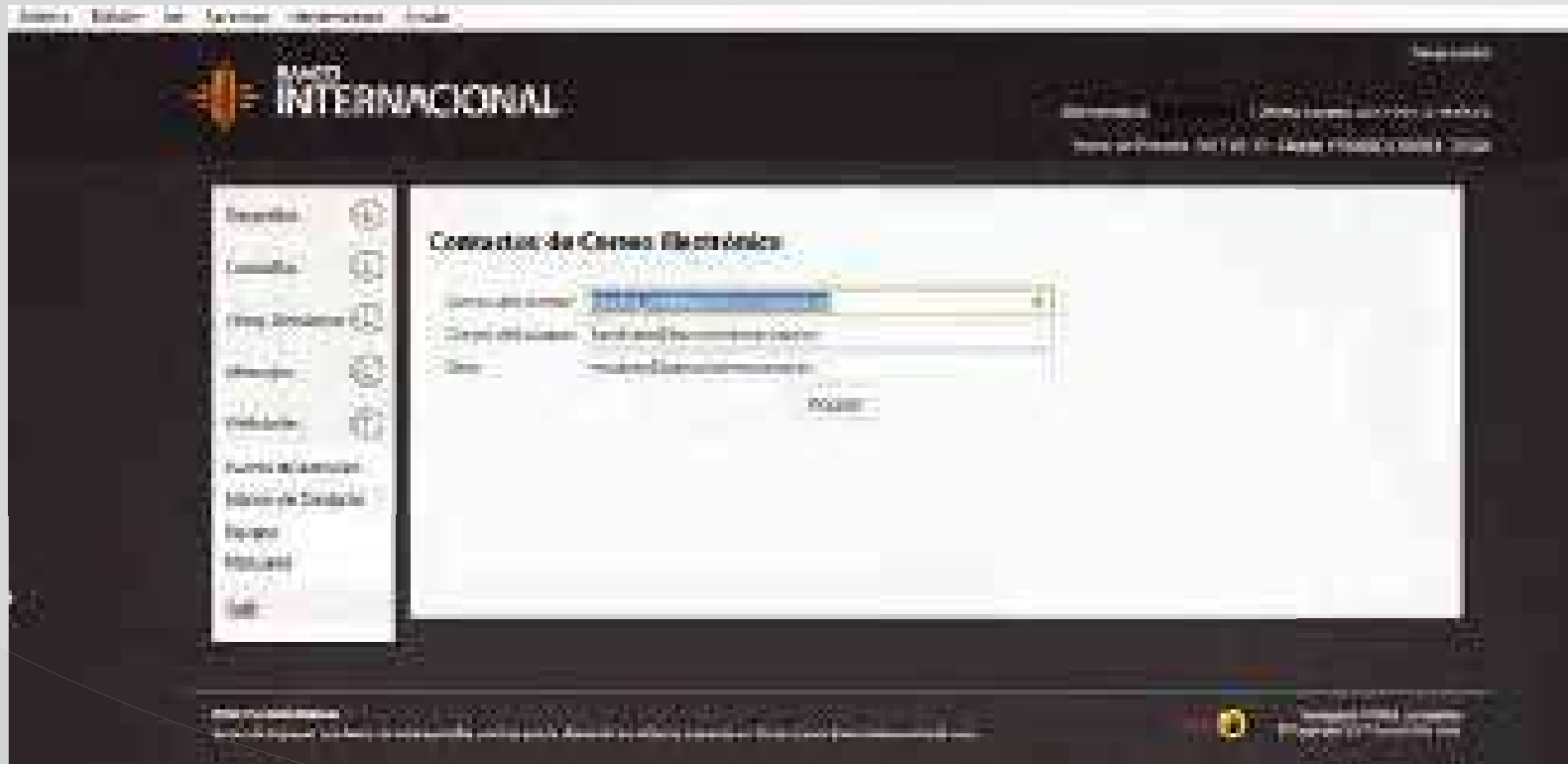

Internacional *<sup>30</sup>* Manual de usuario de depósito digitalizado de cheques.

Para realizar un nuevo depósito, dar clic en la opción *"Captura"*, se despliega la siguiente pantalla:

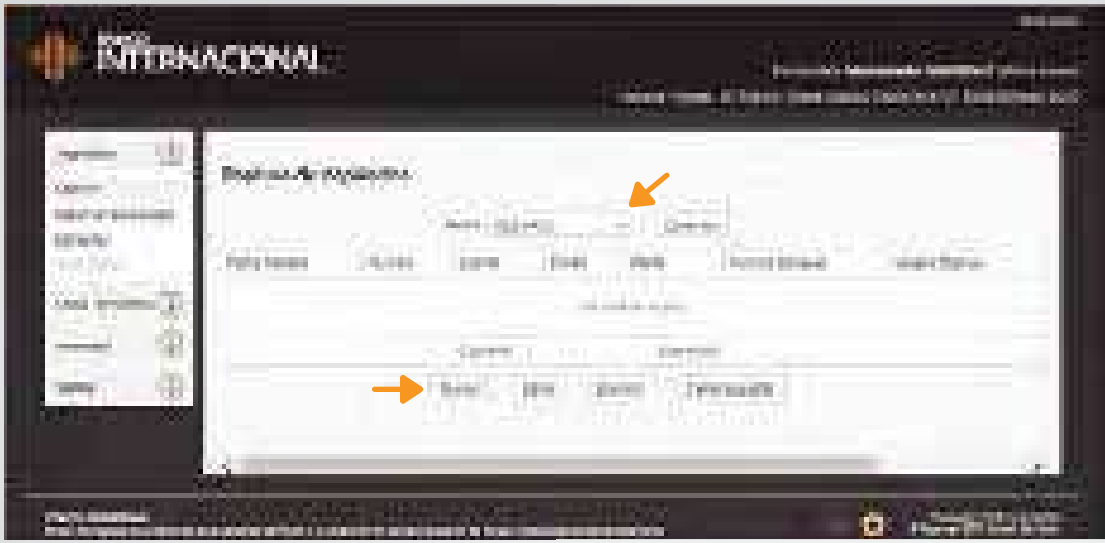

A continuación dar clic en el botón *"Nuevo",* se desplegará la siguiente pantalla, en donde se debe seleccionar la fecha en la cual se van a capturar los depósitos, se puede escanear cheques ingresando el depósito con fecha futura, sin embargo se deberá *"Cerrar el depósito"* en la fecha seleccionada. El concepto de esta opción es que se pueda ir editando (aumentando o disminuyendo) el depósito hasta la fecha de cierre (fecha exacta del depósito).

Pasadas las 8 de la noche no deben realizarse cierre de depósitos; pueden realizarse capturas de cheques, pero con fecha posterior y cerrarlos en dicha fecha.

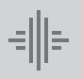

Los depósitos que se deseen realizar un fin de semana o feriado pueden ser digitalizados ese día, sin embargo la fecha que deben elegir es la del siguiente día hábil. Por ejemplo: si el sábado es 15 de agosto, para capturar las imágenes ese día deben seleccionar el día lunes 17 de agosto y el 17 de agosto cerrar el depósito.

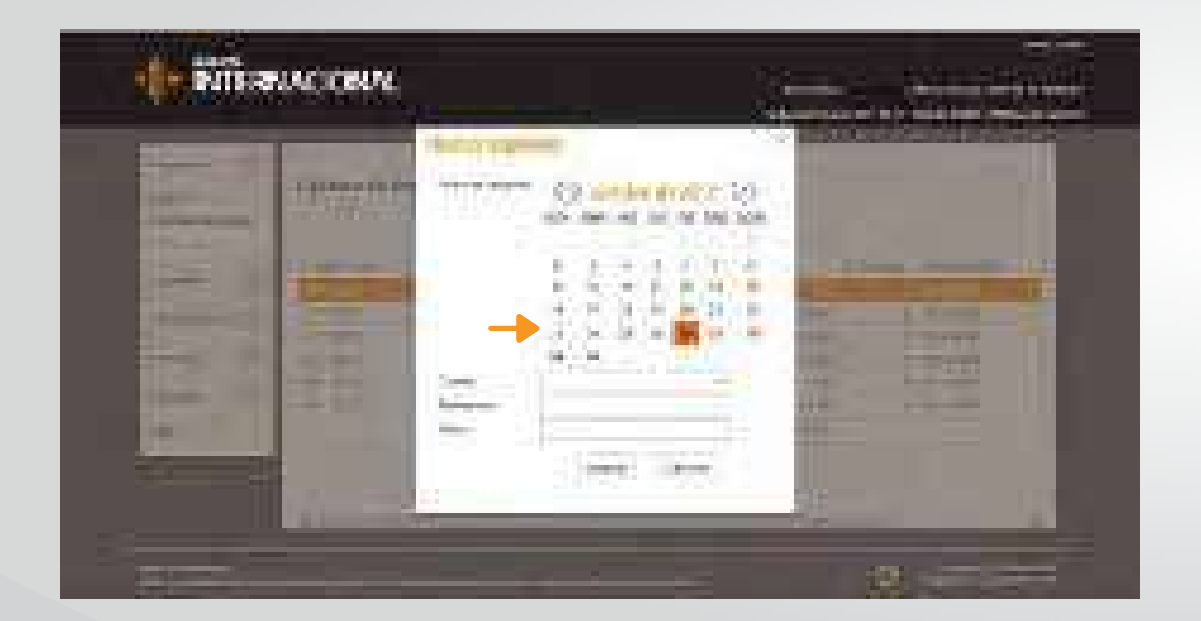

- 1. Seleccionar la cuenta en donde se registrarán los depósitos.
- Ingresar la referencia del depósito **2.** (nombre para identificar el depósito), el campo es opcional.
- se está efectuando el depósito. **3.** Seleccionar la oficina desde donde

Banco

Internacional *<sup>32</sup>* Manual de usuario de depósito digitalizado de cheques.

Ingresar el valor total del depósito, y dar clic en el botón *"Aceptar":*

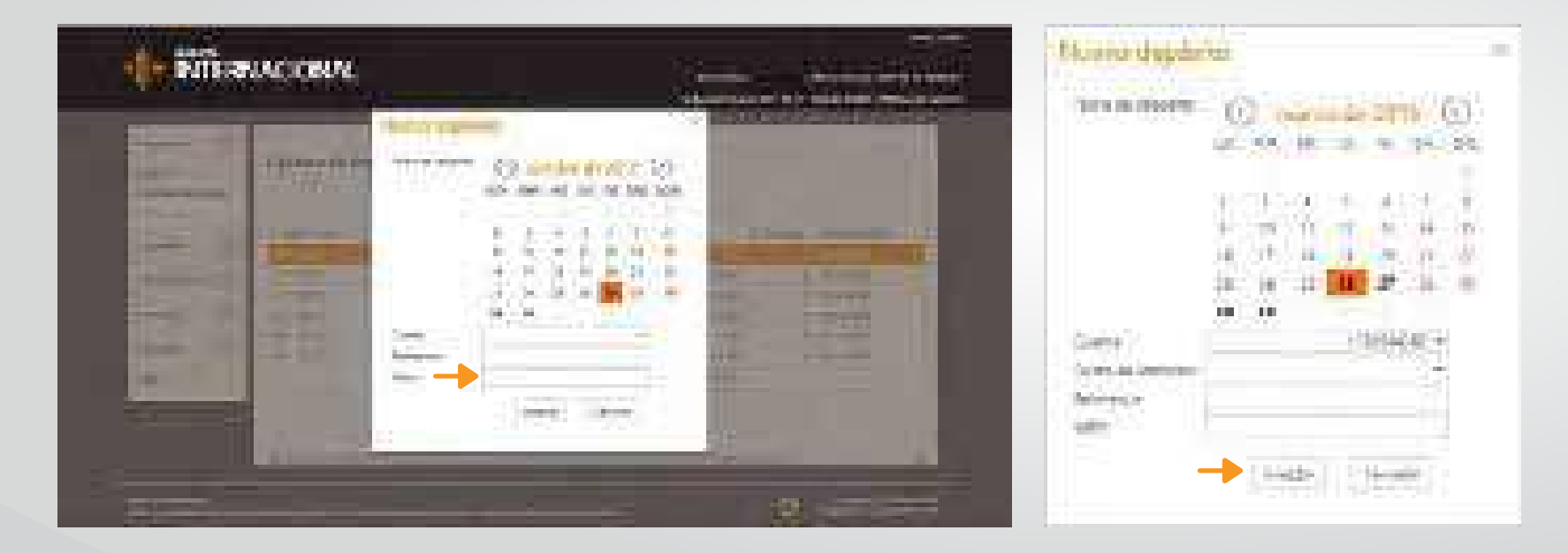

 $\frac{1}{\alpha^2} \left| \left| \frac{1}{\alpha^2} \right| \right| =$ 

Banco

Internacional *<sup>33</sup>* Manual de usuario de depósito digitalizado de cheques.

En la siguiente pantalla, dar clic en el botón *"Capturar":*

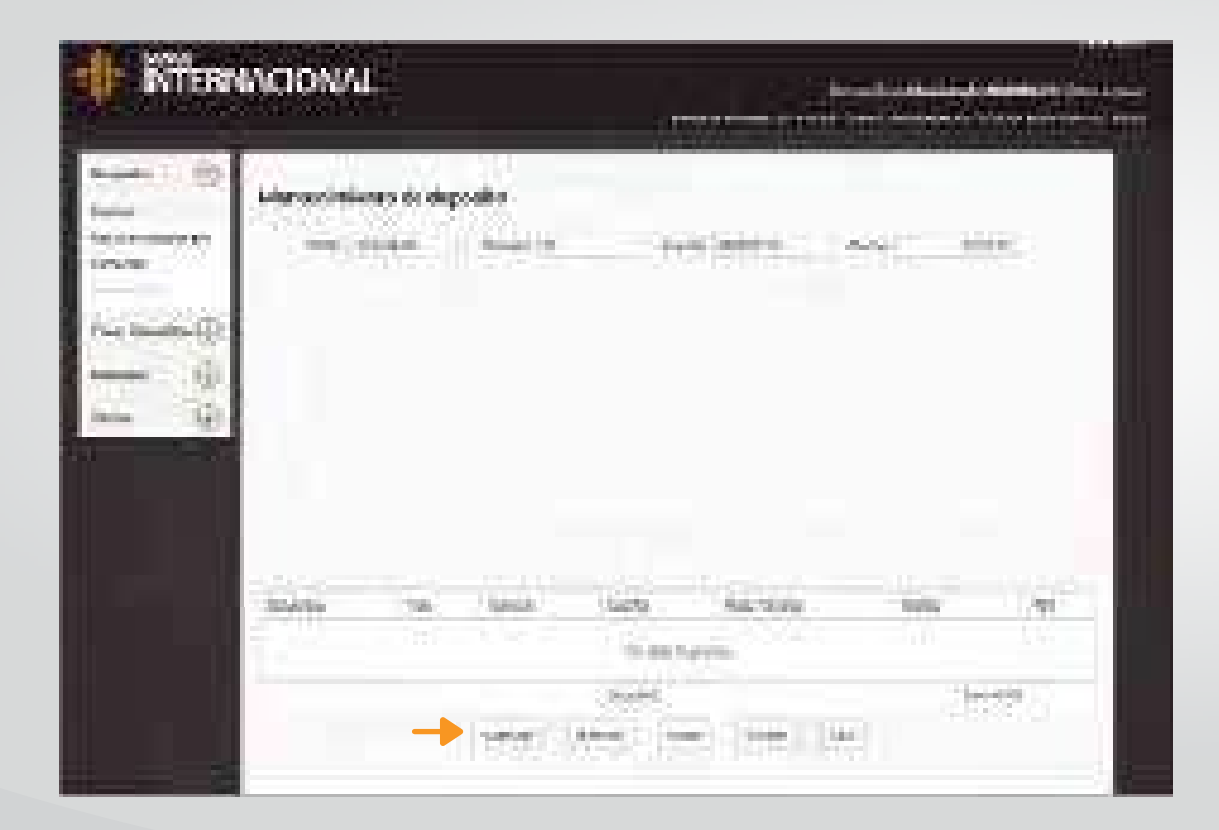

Banco

ᆌ타

Internacional *<sup>34</sup>* Manual de usuario de depósito digitalizado de cheques.

Selecciona el dispositivo con el cual vas a digitalizar los cheques.

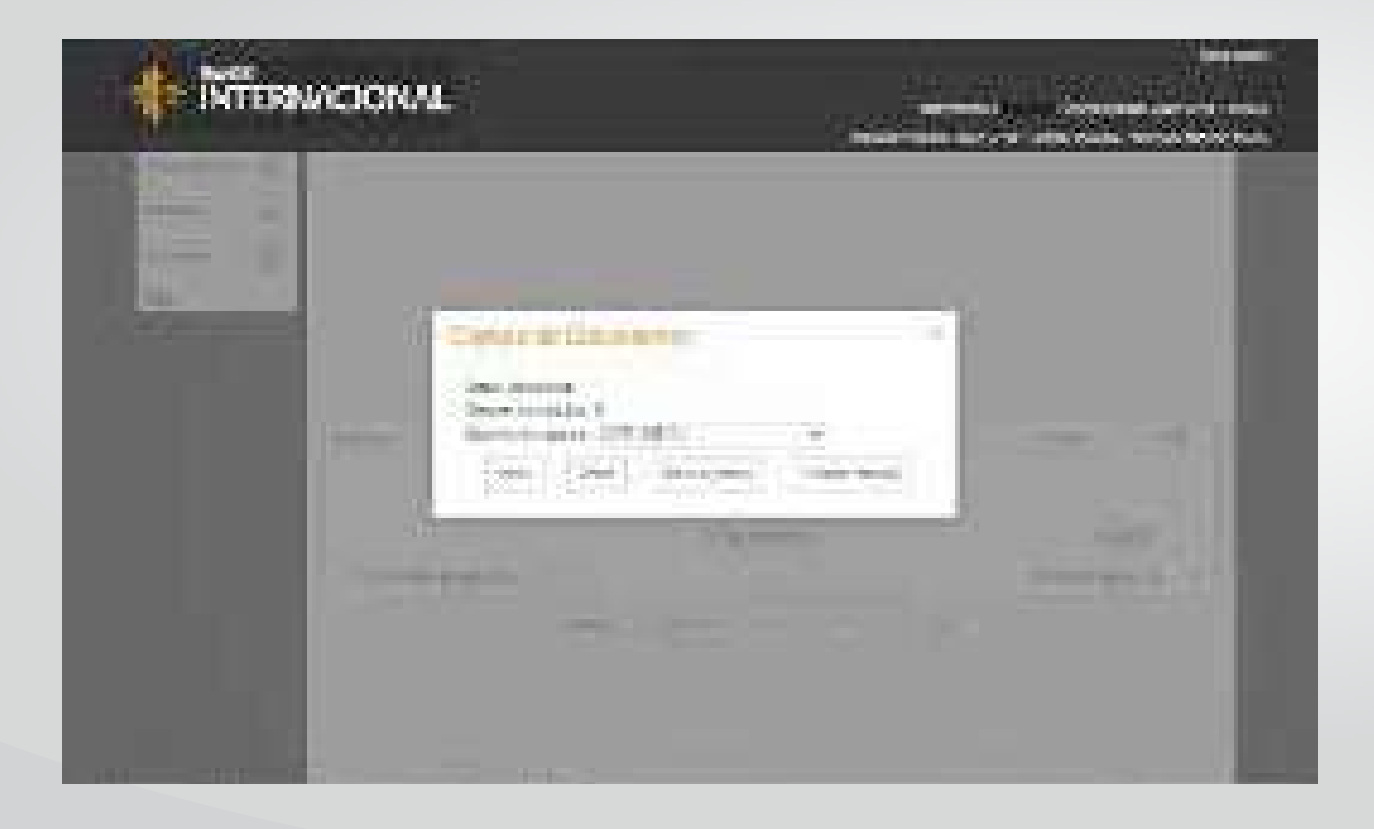

ᆌ타

Banco

Internacional *<sup>35</sup>* Manual de usuario de depósito digitalizado de cheques.

Aparece el recuadro **"Captura de Documentos",** dar clic en el botón *"Iniciar",* se escanean los documentos, al terminar de pasar por la máquina los documentos, se visualiza la pantalla **"Depósitos":**

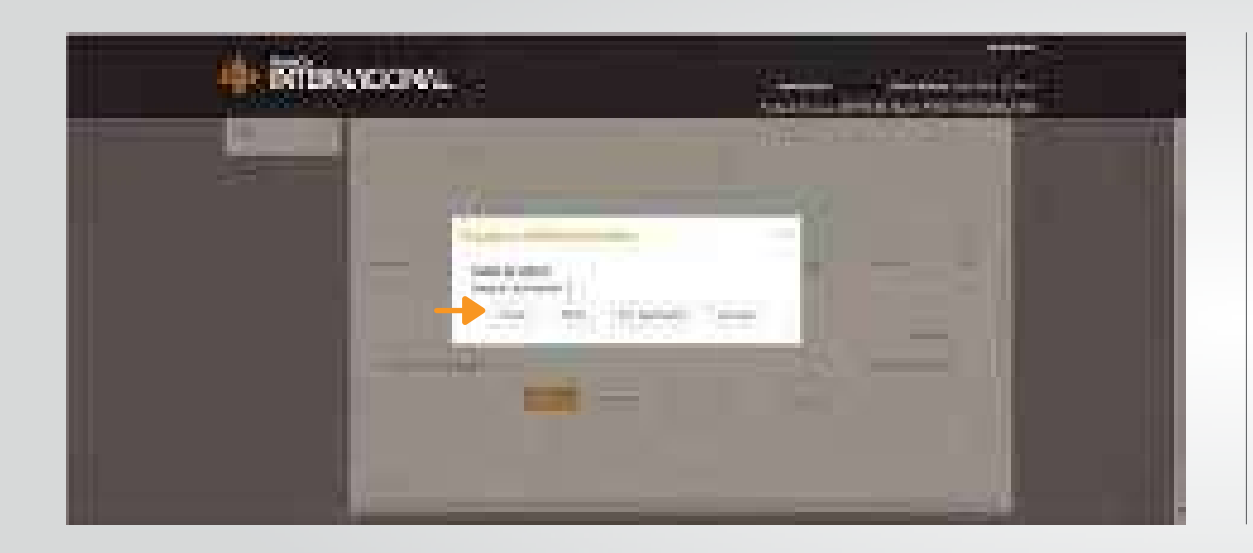

**Iniciar:** Permite iniciar el escaneo de cheques.

**Reset:** Permite re-iniciar el depósito iniciado.

**Ver duplicados:** Permite ver el listado de los cheques que han sido escaneados más de una vez en el mismo depósito.

**Cancelar:** Cierra la pantalla activa.

En esta última imagen, se dispone de los siguientes botones:

**Capturar:** Se utiliza para iniciar/continuar con la captura de más documentos en el mismo depósito. **Eliminar:** Permite eliminar un registro capturado, para lo cual se debe posicionar en el registro que desea eliminar.

**Salir:** Cierra la pantalla y regresa a la pantalla de **"Captura de Depósitos".**

**Kilmuckovu** Complete recognize **Historica HALLMARK CAMER State of American**  $0.45$ 

Al dar clic en el botón salir se presenta la siguiente pantalla:

En esta pantalla se dispone de los siguientes botones:

**Nuevo:** Crea un nuevo depósito.

**Editar:** Edita un depósito capturado, además de editar los datos del depósito, puede adicionar más cheques o eliminar cheques ya digitalizados.

**Eliminar:** Elimina un depósito capturado.

#### **Cerrar Depósito**

Envía el depósito digitalizado al siguiente paso que es la validación de forma por parte del Banco, al dar clic en el botón *"Aceptar"* el cierre del depósito, el sistema envía un mail con la siguiente información:

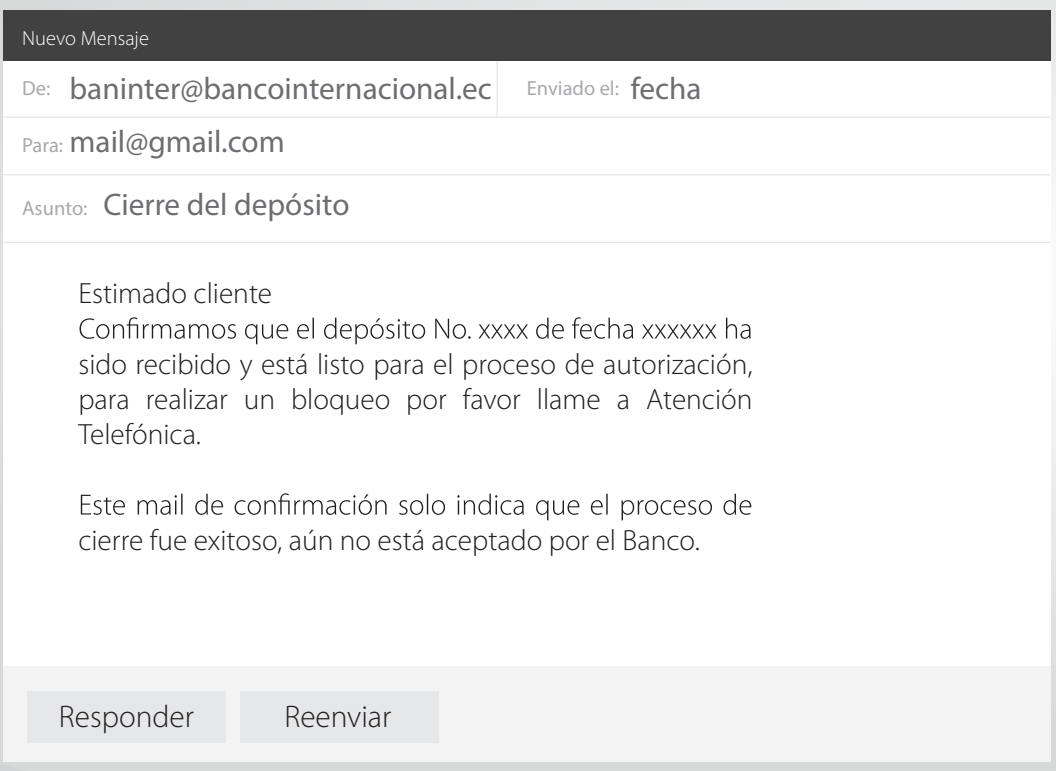

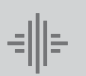

Aparece el recuadro **"Estás seguro de realizar esta transacción",** *"Aceptar".* La información se enviará al Banco para su proceso, una vez cerrados los depósitos NO se pueden hacer cambios y tampoco eliminarlos.

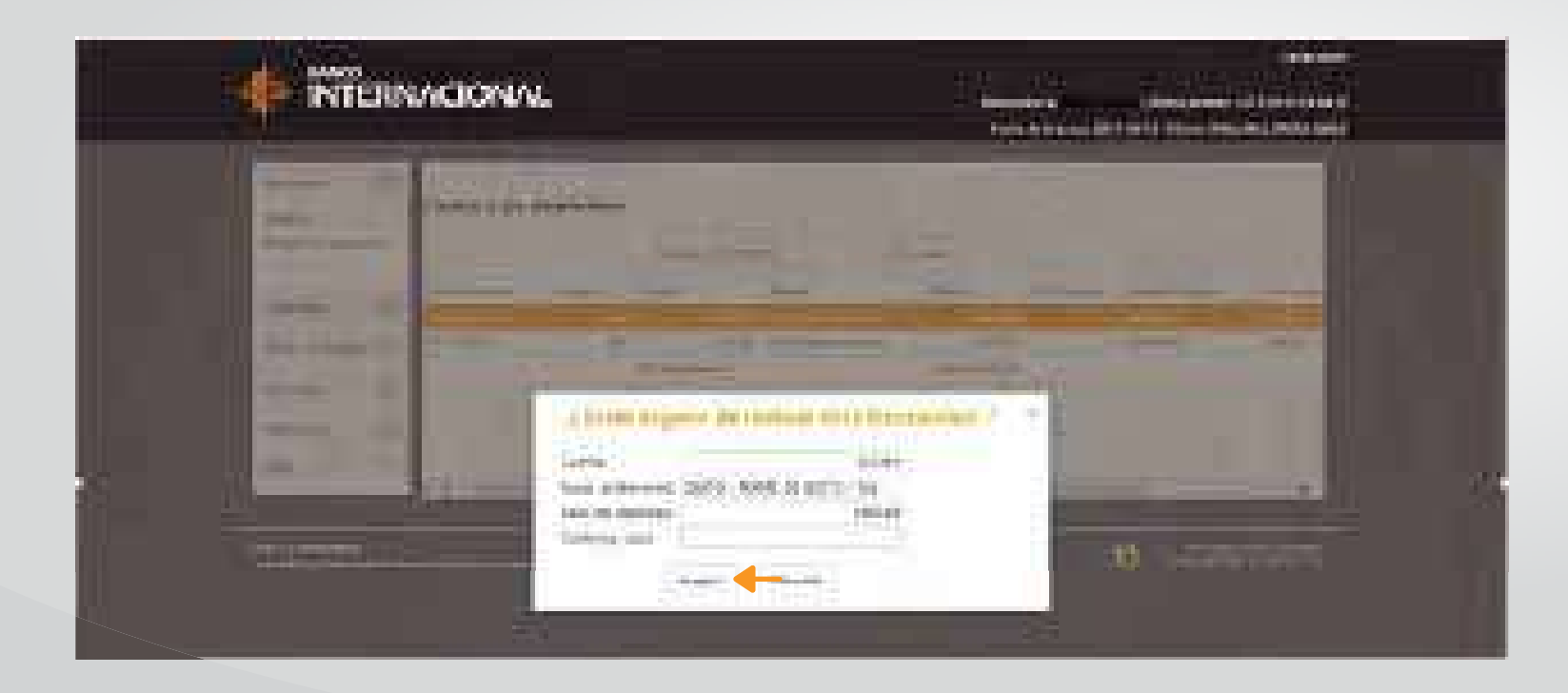

Internacional *<sup>39</sup>* Manual de usuario de depósito digitalizado de cheques.

El Banco recibirá la información y en un lapso no mayor a 2 horas rechazará cheques mal digitalizados: no endosados, no firmados, o con cualquier error de forma que podamos filtrar en primera instancia. Cuando el Banco acepte el depósito el cliente recibirá otro mail indicando:

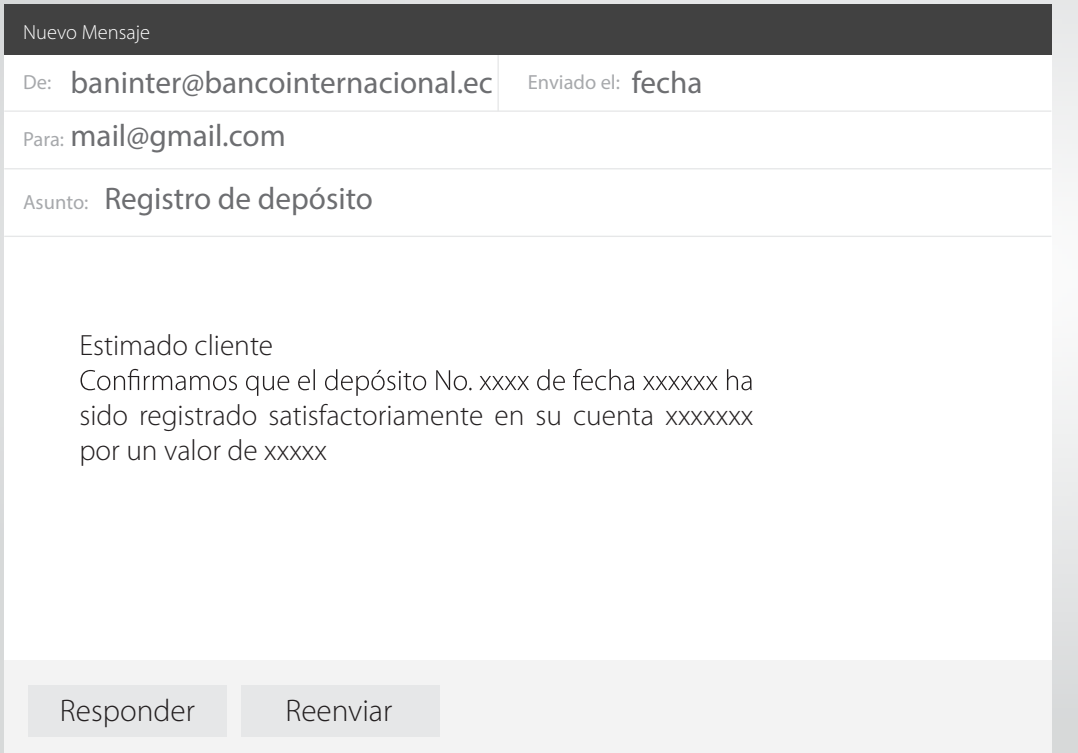

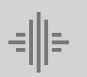

El sistema ha implementado un control que no permite escanear un cheque más de una vez en el mismo depósito, en este caso el cheque no se ingresará, es decir, el sistema no lo vuelve a escanear. Además el sistema alerta si el cheque ya ha sido registrado en un depósito anterior. Para estos casos se deberá eliminar el cheque duplicado, de otra forma no se podrá concluir con el proceso.

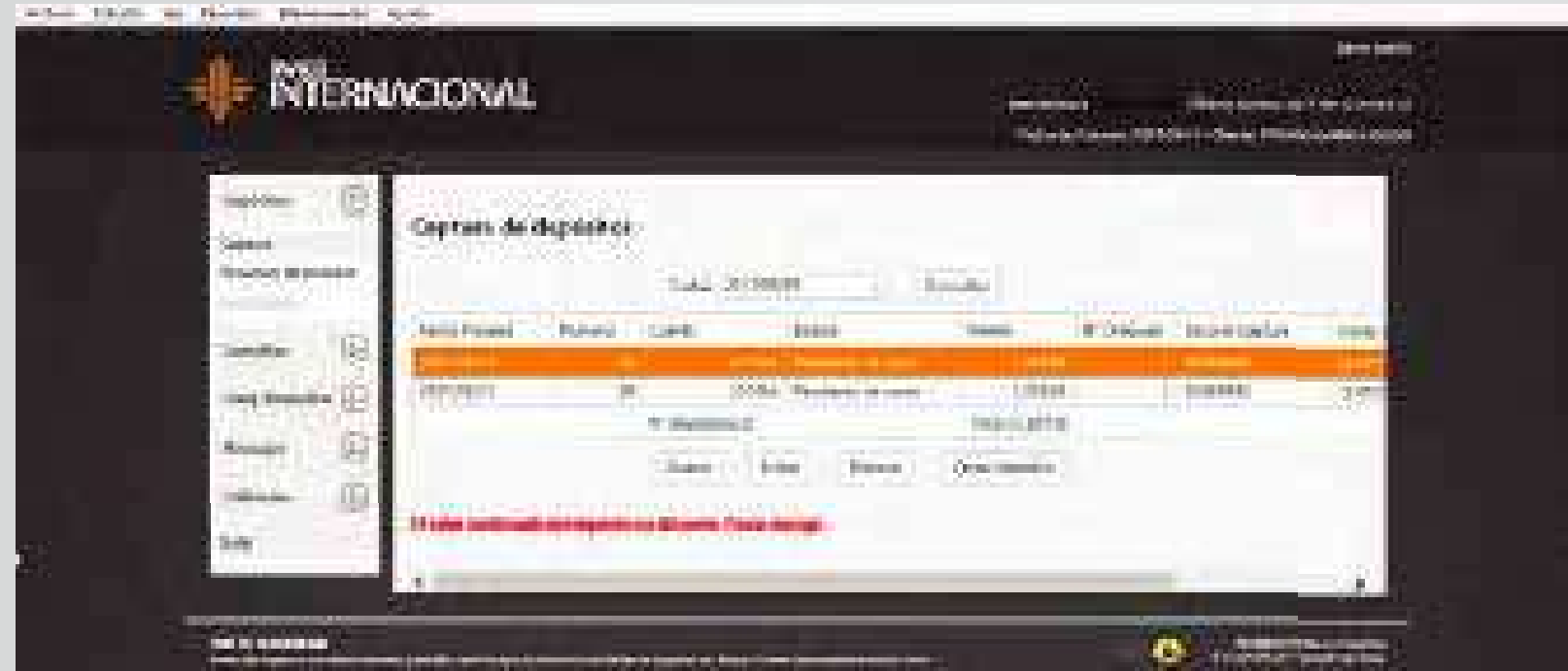

Cuando existen cheques rechazados (primer filtro por forma) se detallan en este mail.

Puede darse el caso que el cliente ingresa un valor de depósito pero en el proceso de filtro inicial un cheque no estuvo bien digitalizado y se rechazó, en este caso el valor cambia y lo pueden visualizar en el **"Estado de Cuenta"** de la siguiente forma:

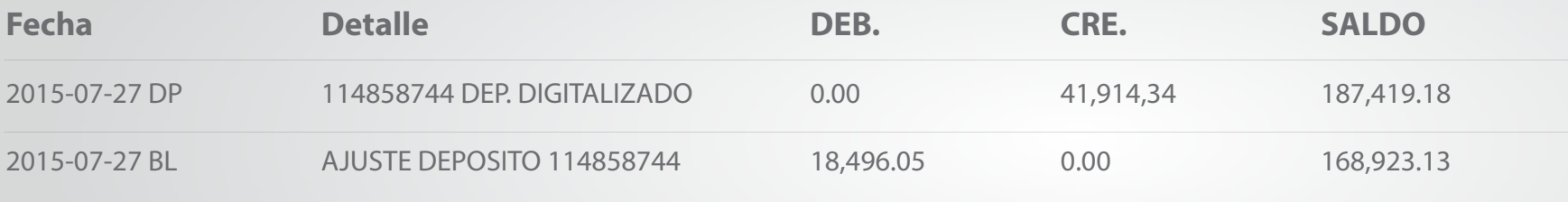

Esto significa que se recibió un depósito de 41,914.34 pero 18,496.05 no fueron enviados a cámara. En este caso el usuario puede volver a digitalizar en el mismo día un nuevo depósito los cheques rechazados. El nuevo depósito se debe hacer corrigiendo las observaciones hechas por el Banco.

# **Opción de** consulta de depósitos.

## **Opción de consulta de depósitos**

Al dar clic en el menú de *"Consultas"*, se desplegarán las siguientes opciones:

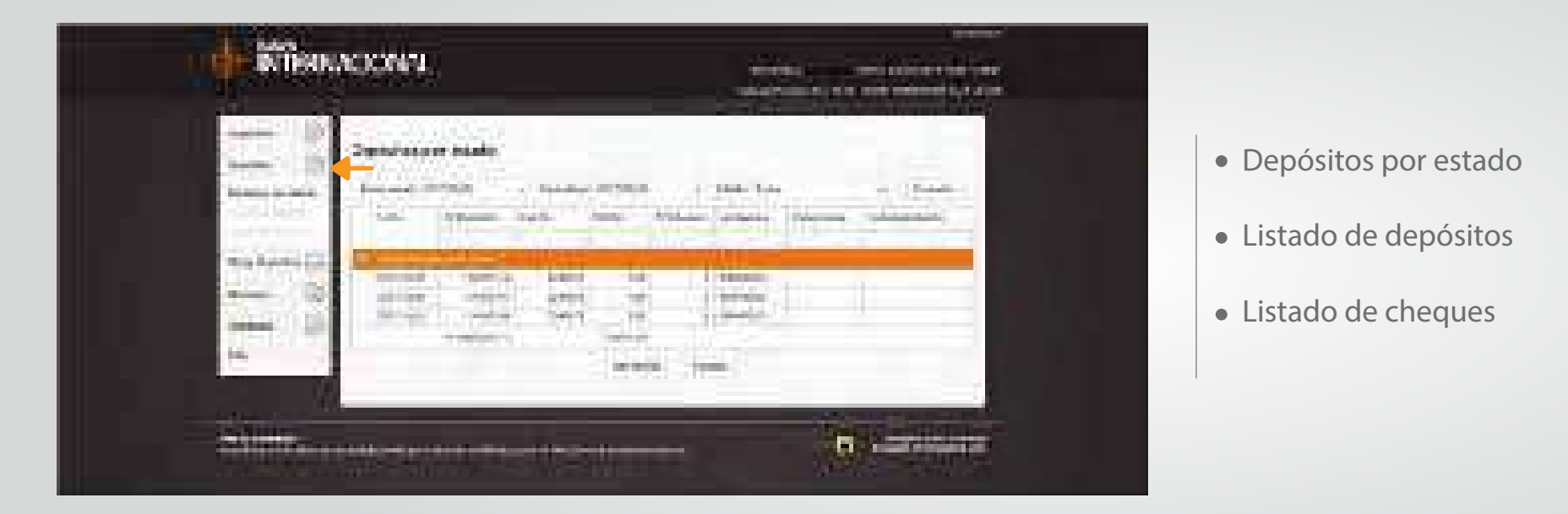

En la pantalla puedes ingresar el filtro de datos a consultar: El rango de fechas a consultar; al momento no existe límite de tiempo para registros históricos; y el estado del depósito. Dar clic en el botón *"Consultar".*

Internacional *<sup>44</sup>* Manual de usuario de depósito digitalizado de cheques.

Se despliegan los depósitos según los criterios de búsqueda ingresados, se dispone de tres botones:

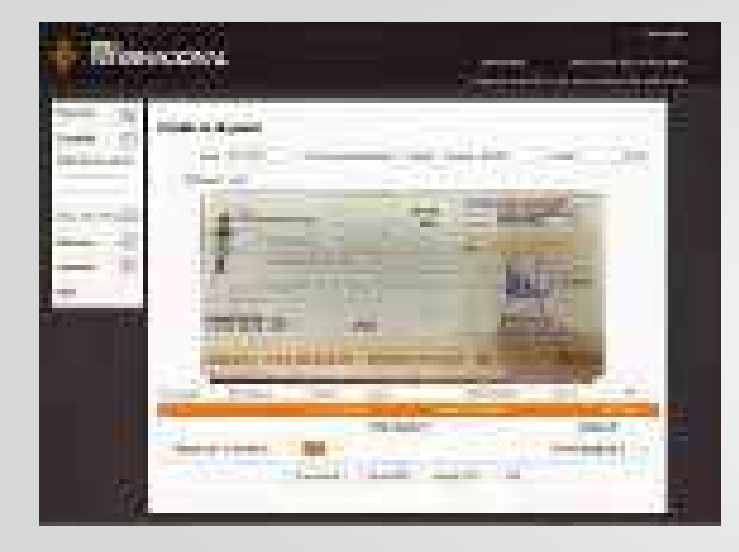

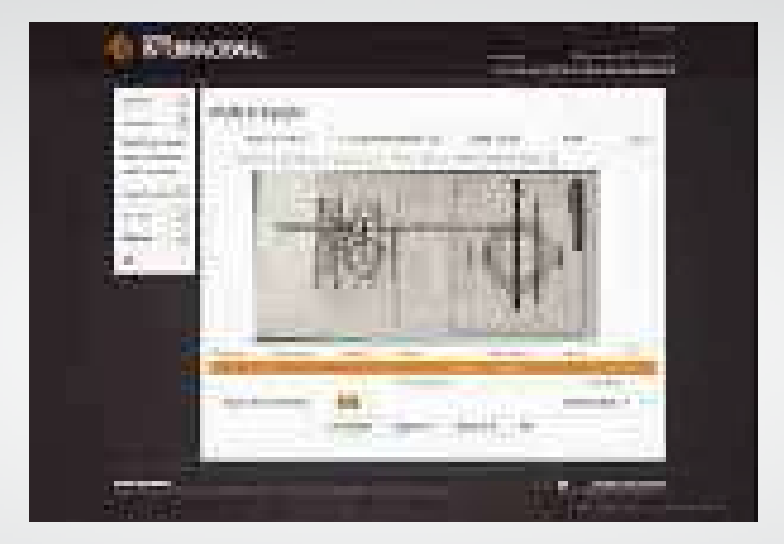

**1. Ver detalle**: Permite visualizar los cheques, anverso y reverso, que conforman el depósito seleccionado.

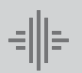

Banco

Internacional *<sup>45</sup>* Manual de usuario de depósito digitalizado de cheques.

**2 y 3. Exporta PDF / Exporta XLSX:** El sistema genera un reporte en el formato seleccionado.

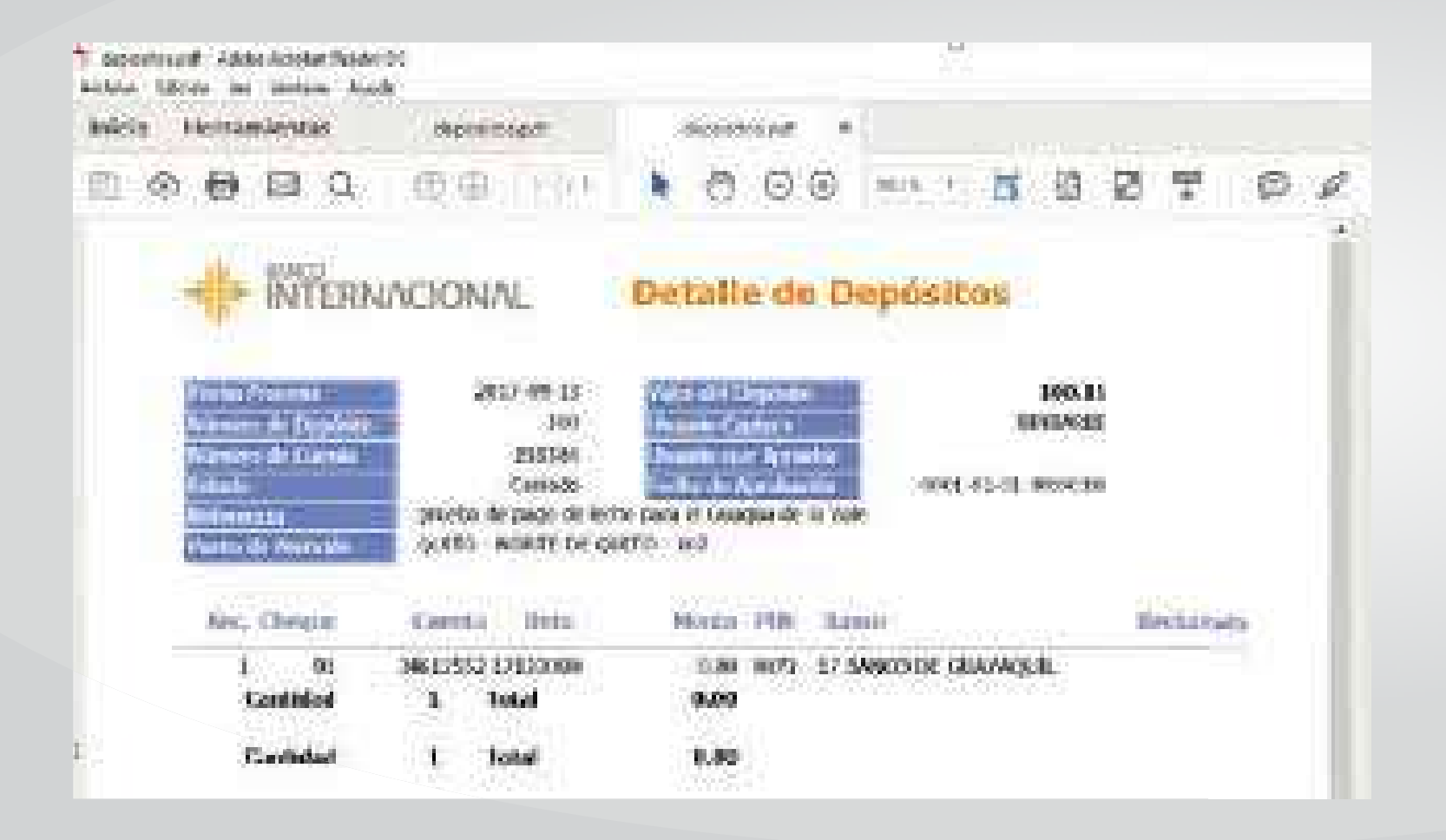

╣╠

Internacional *<sup>46</sup>* Manual de usuario de depósito digitalizado de cheques.

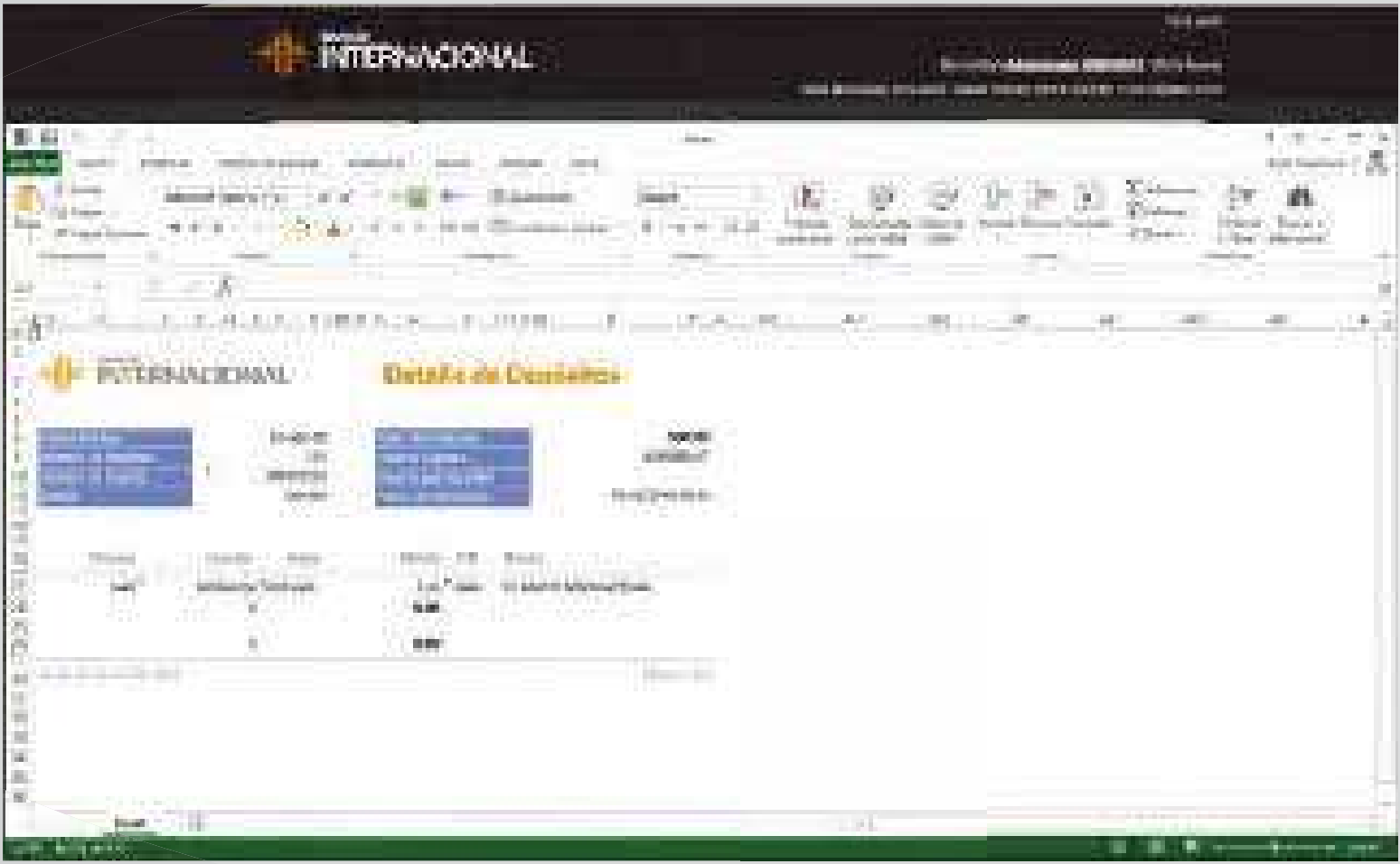

 $\frac{1}{\sqrt{2}}\left\| \frac{1}{\sqrt{2}}\right\| _{\frac{1}{2}}$ 

Internacional *<sup>47</sup>* Manual de usuario de depósito digitalizado de cheques.

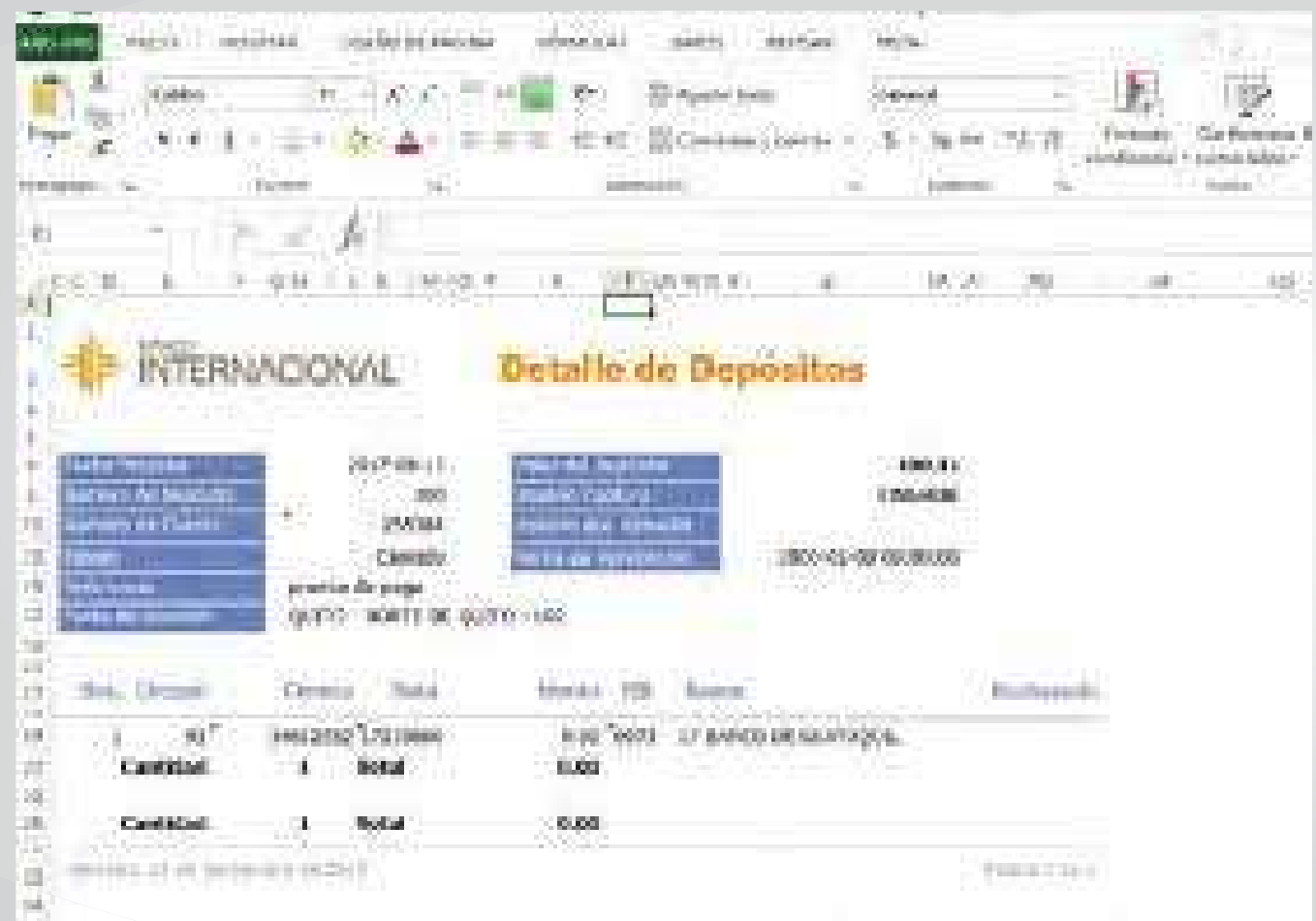

Banco

 $\frac{1}{\sqrt{2}}\left\| \frac{1}{\sqrt{2}}\right\| _{2}$ 

Internacional *<sup>48</sup>* Manual de usuario de depósito digitalizado de cheques.

Cuando un cheque está rechazado, aparecerá en el reporte de **"Consulta"** marcado debajo de la palabra **Rechazado.**

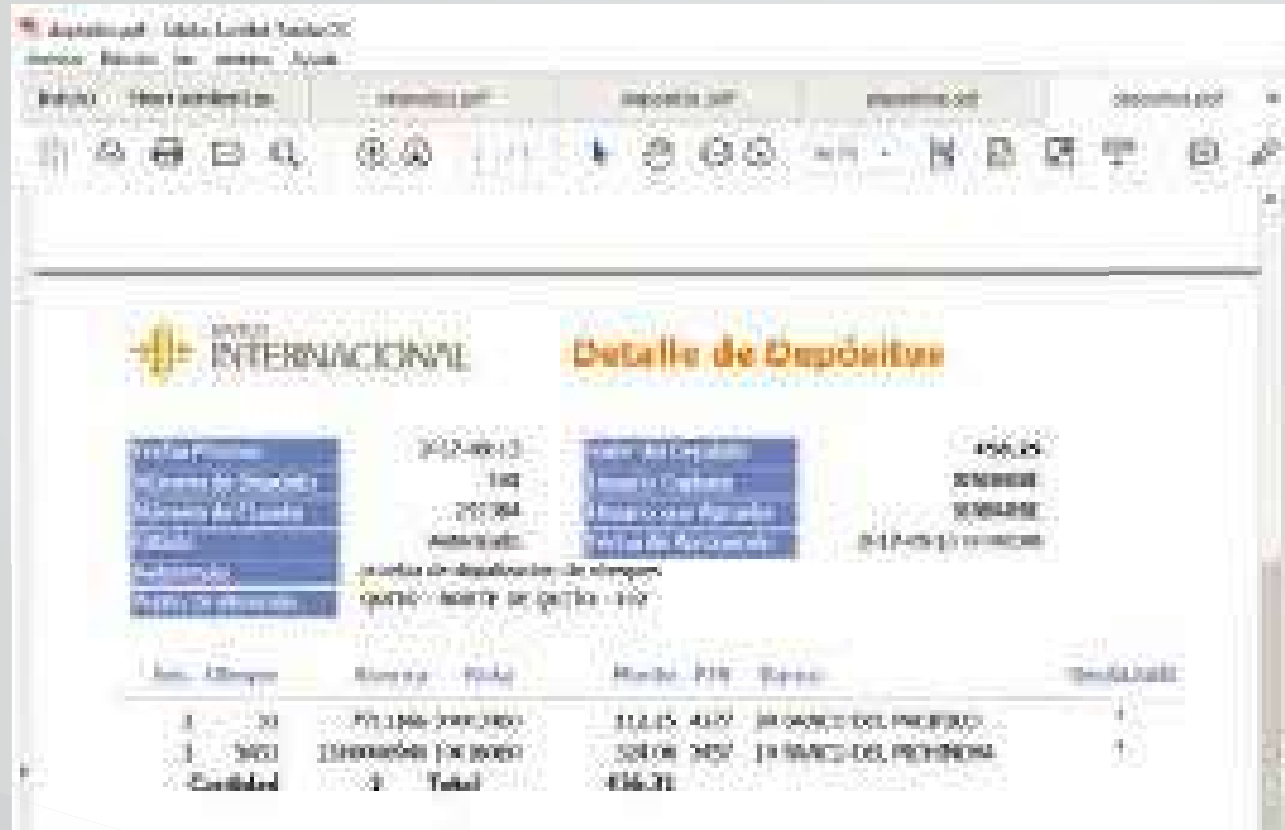

Banco

ᆌ티

Internacional *<sup>49</sup>* Manual de usuario de depósito digitalizado de cheques.

# **Opción cheques devueltos**

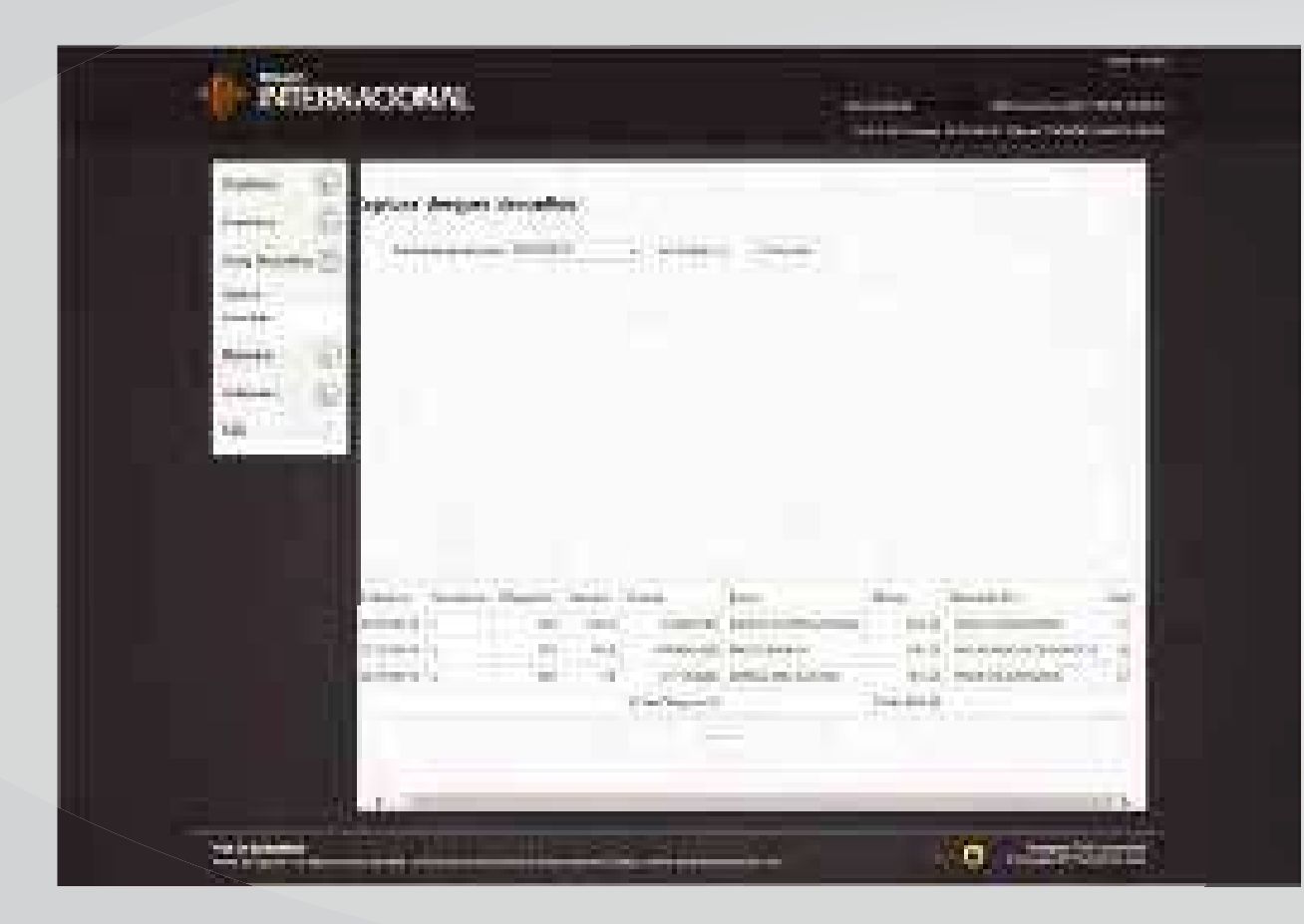

**Captura:** En esta opción permite la visualización e impresión del motivo de devolución en el reverso del cheque.

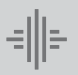

Banco

Internacional *<sup>50</sup>* Manual de usuario de depósito digitalizado de cheques.

Para seleccionar el cheque a imprimir el motivo de devolución **debe estar resaltado en color naranja**, e ingresarlo en el escáner como se muestra en la pantalla a continuación:

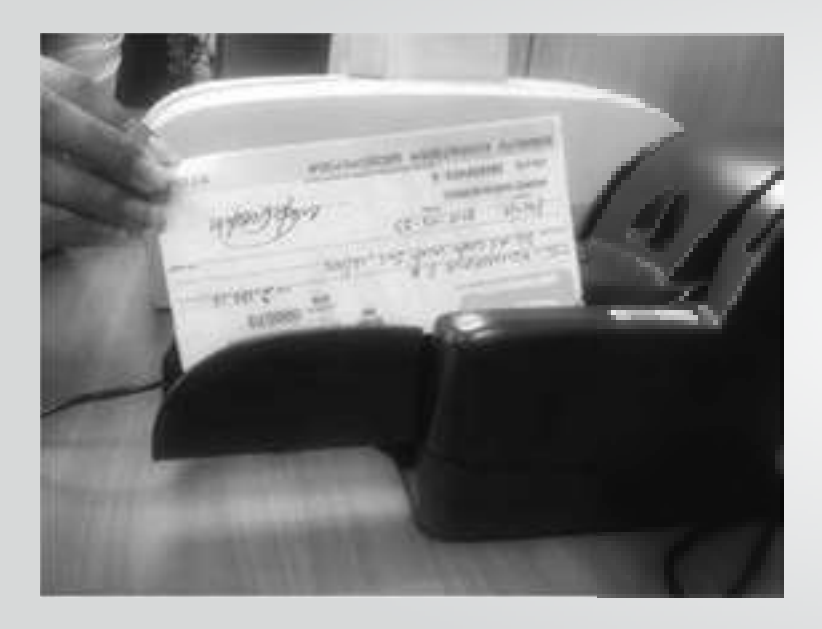

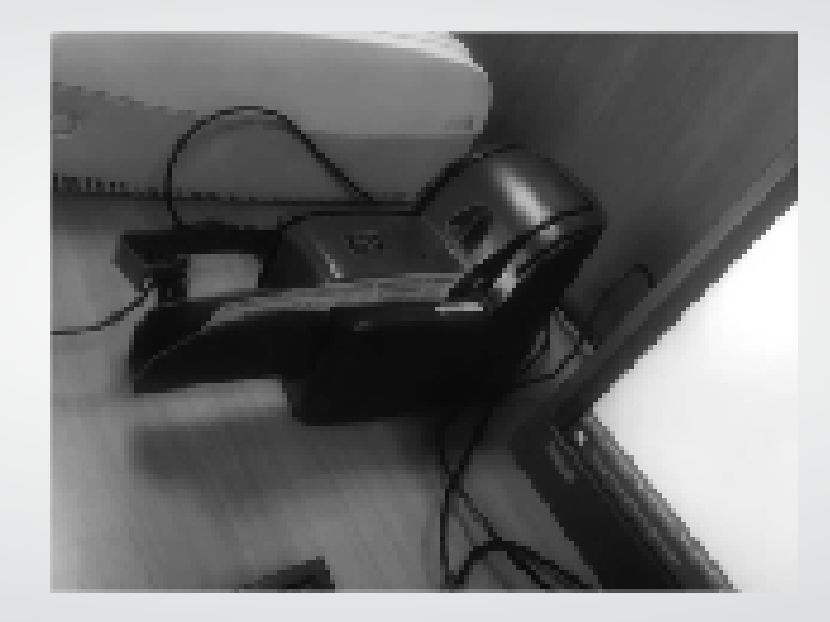

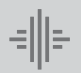

Banco

Internacional *<sup>51</sup>* Manual de usuario de depósito digitalizado de cheques.

**Consulta:** Cuando uno o varios cheques que hayan sido depositados a través de este servicio, resulten devueltos por el banco girado (Insuficiencia de fondos, firma inconforme, cuenta cerrada, etc.), el sistema automáticamente los registra en la opción de consulta de cheques devueltos. Esta consulta mantiene datos históricos que deben ser consultados de acuerdo a su fecha de proceso (devolución). El sistema envía un mail notificando este particular, y también se podrá visualizar en el estado de cuenta y en el sistema.

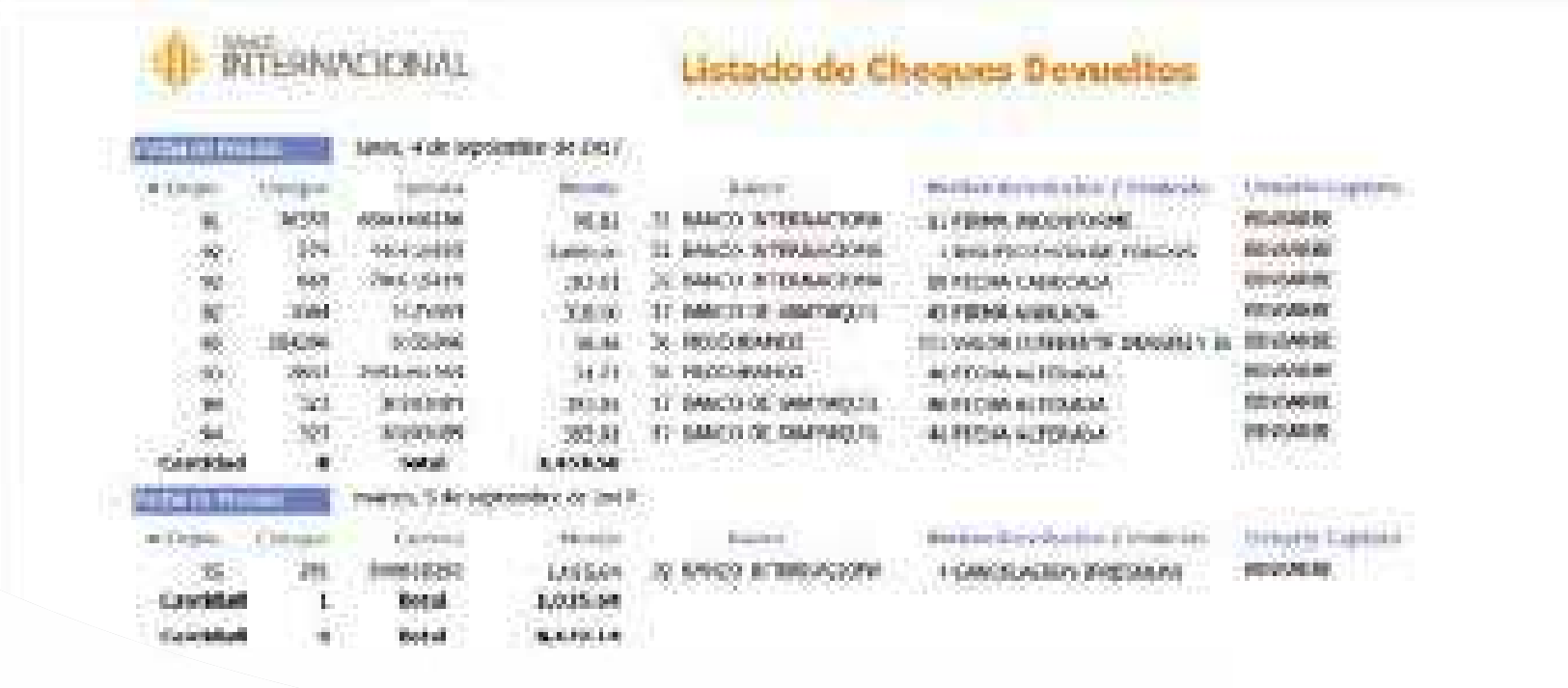

Opción mensajes: Con el fin de facilitar la comunicación entre el cliente y el departamento de Cámara del Banco, el sistema tiene la opción *"Nuevo Mensaje"* en donde se pueden realizar consultas referentes al proceso de depósitos o cheques devueltos, para lo cual, en la siguiente pantalla, se debe ingresar el **"Asunto"** y el detalle del mensaje, a continuación dar clic en el botón *"Enviar".*

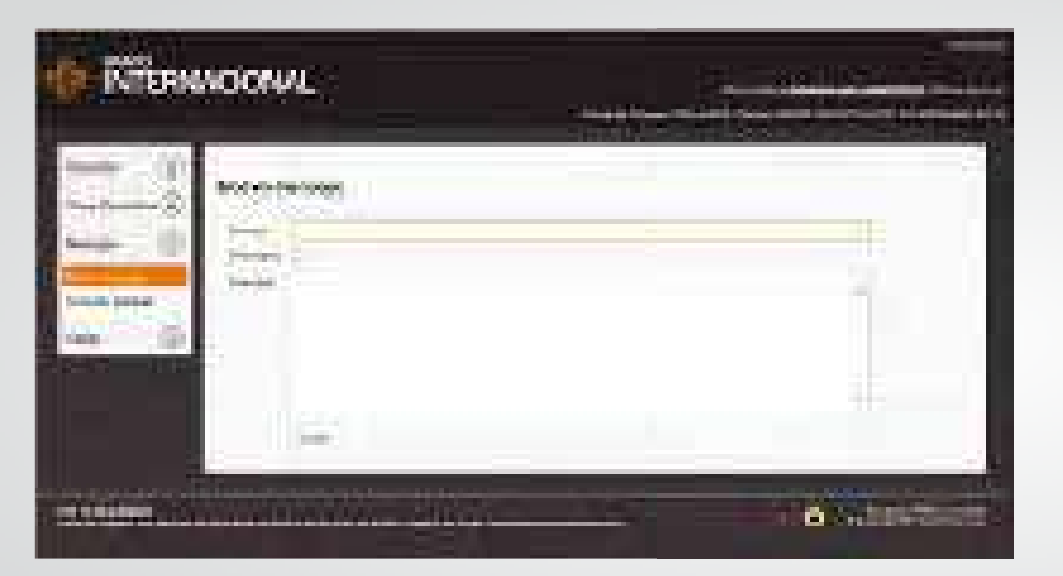

Las respuestas se las puede visualizar en la opción de *"Consulta general"* en un lapso de hasta 30 minutos.

**Opción varios:** En esta opción se registra el modelo de la máquina con la que se está realizando el proceso de captura remota de depósitos.

**Recuerda:** El motivo **"Imagen Ilegible"** no se considera devolución, en este caso debes enviar escaneado el anverso y reverso del cheque al mail **soporte-empresas@bancointernacional.ec** y será enviado nuevamente al banco pagador.

Internacional *<sup>53</sup>* Manual de usuario de depósito digitalizado de cheques.

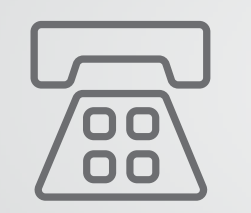

**Datos de contacto**

**Soporte Banca Online Empresas:** 1700 360 360, **opción 3 Correo:** 

soporte-empresas@bancointernacional.ec

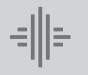

Banco

Internacional *<sup>54</sup>* Manual de usuario de depósito digitalizado de cheques.

www.bancointernacional.com.ec

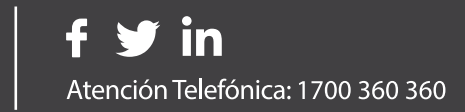